# **Camera Browser Interface** DINION IP thermal 8000

**BOSCH** 

**it** Manuale del software

# **Sommario**

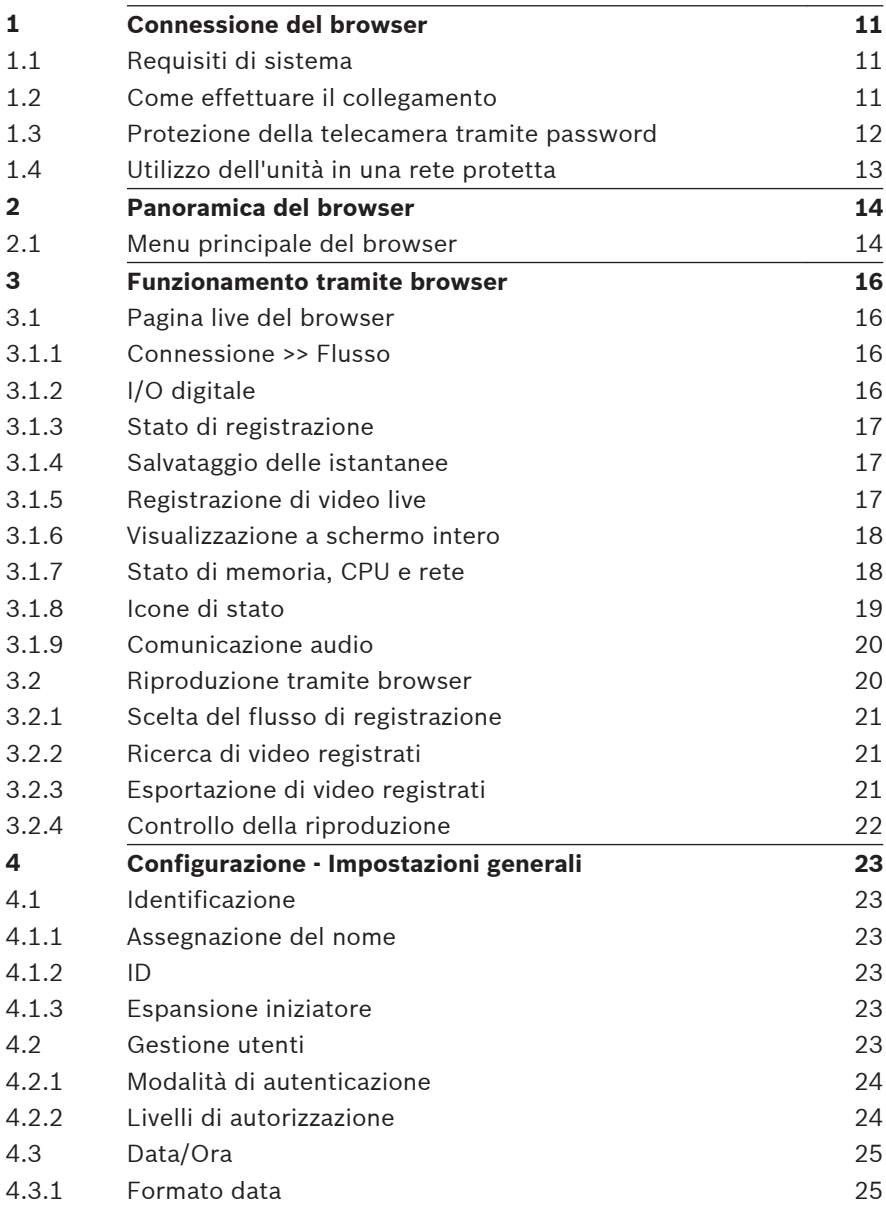

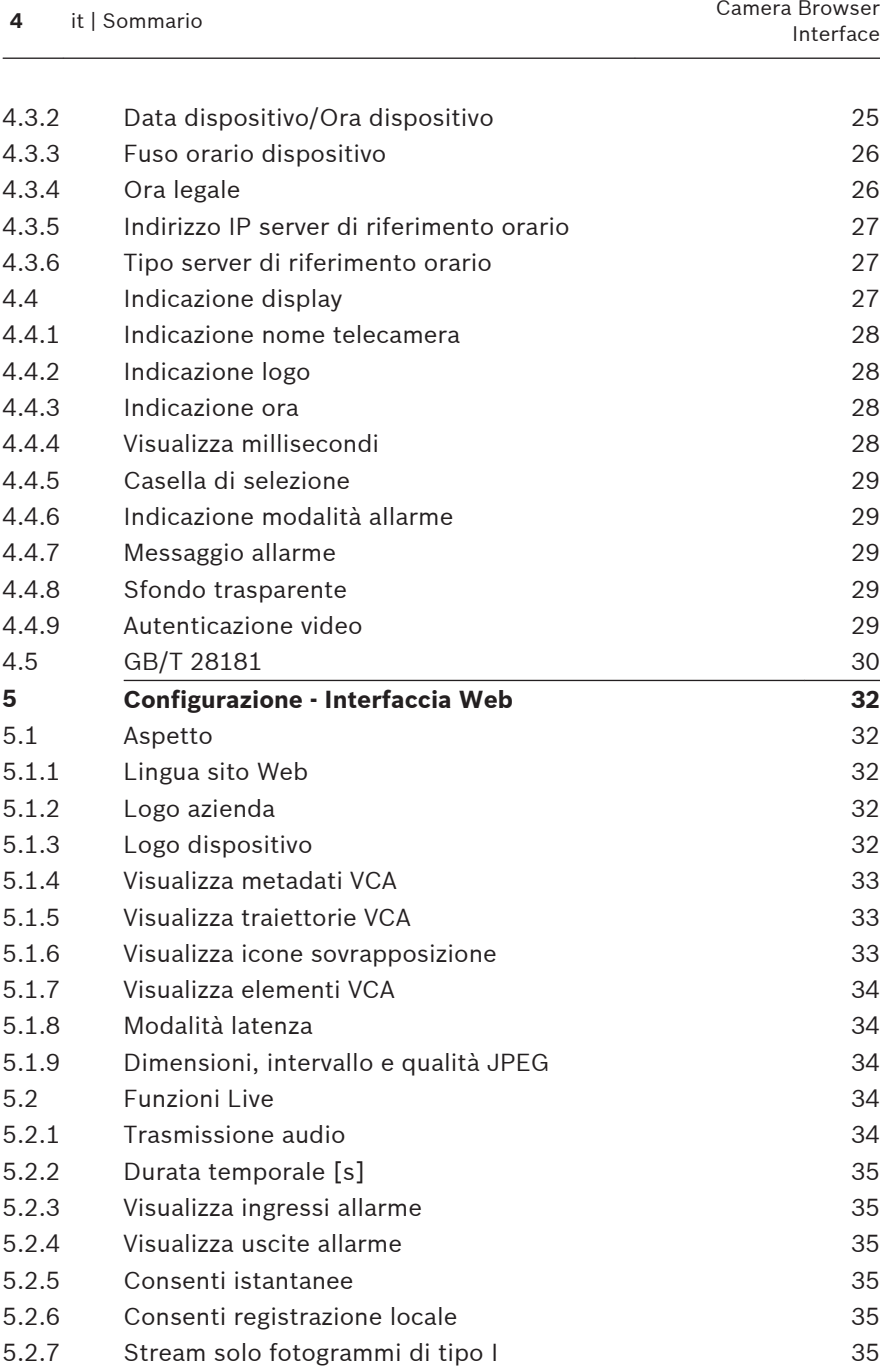

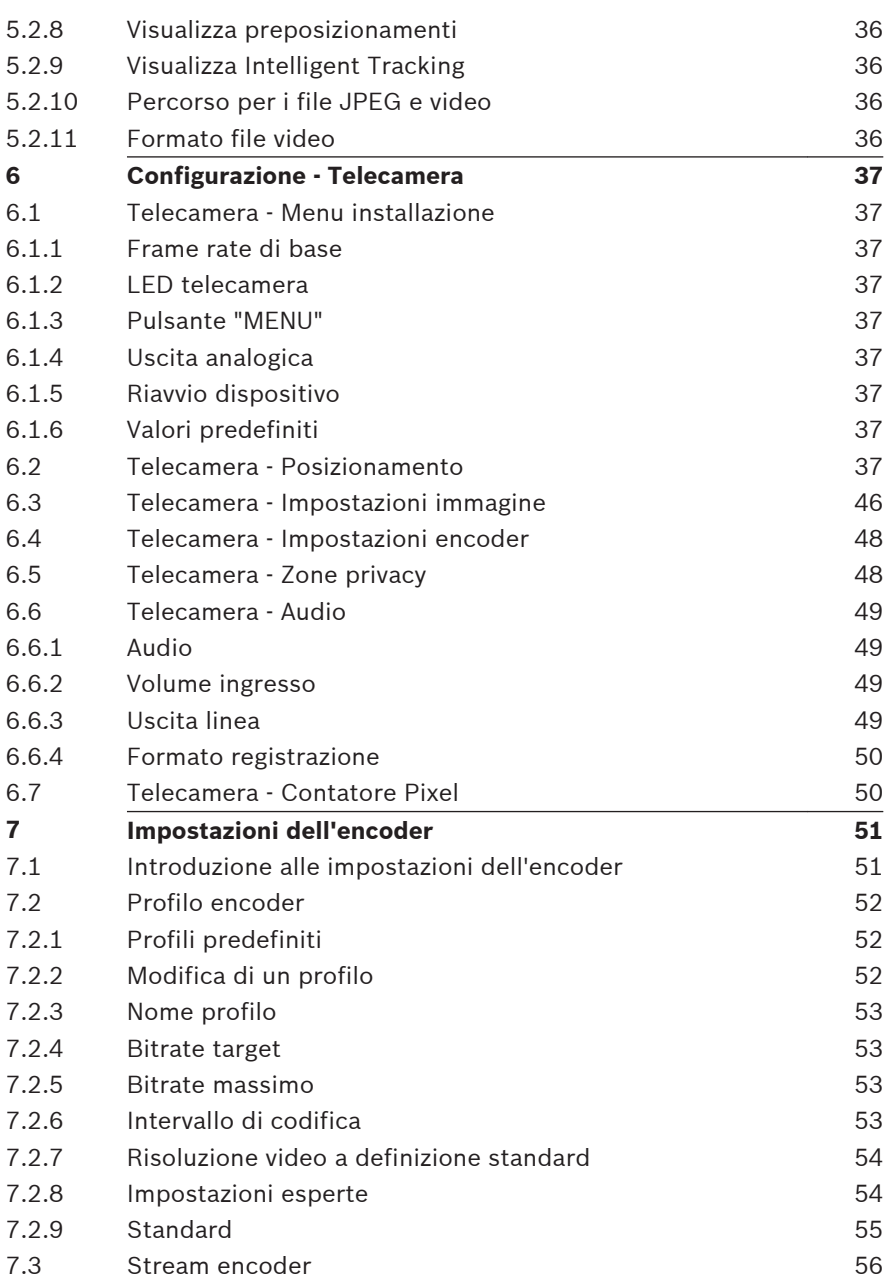

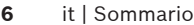

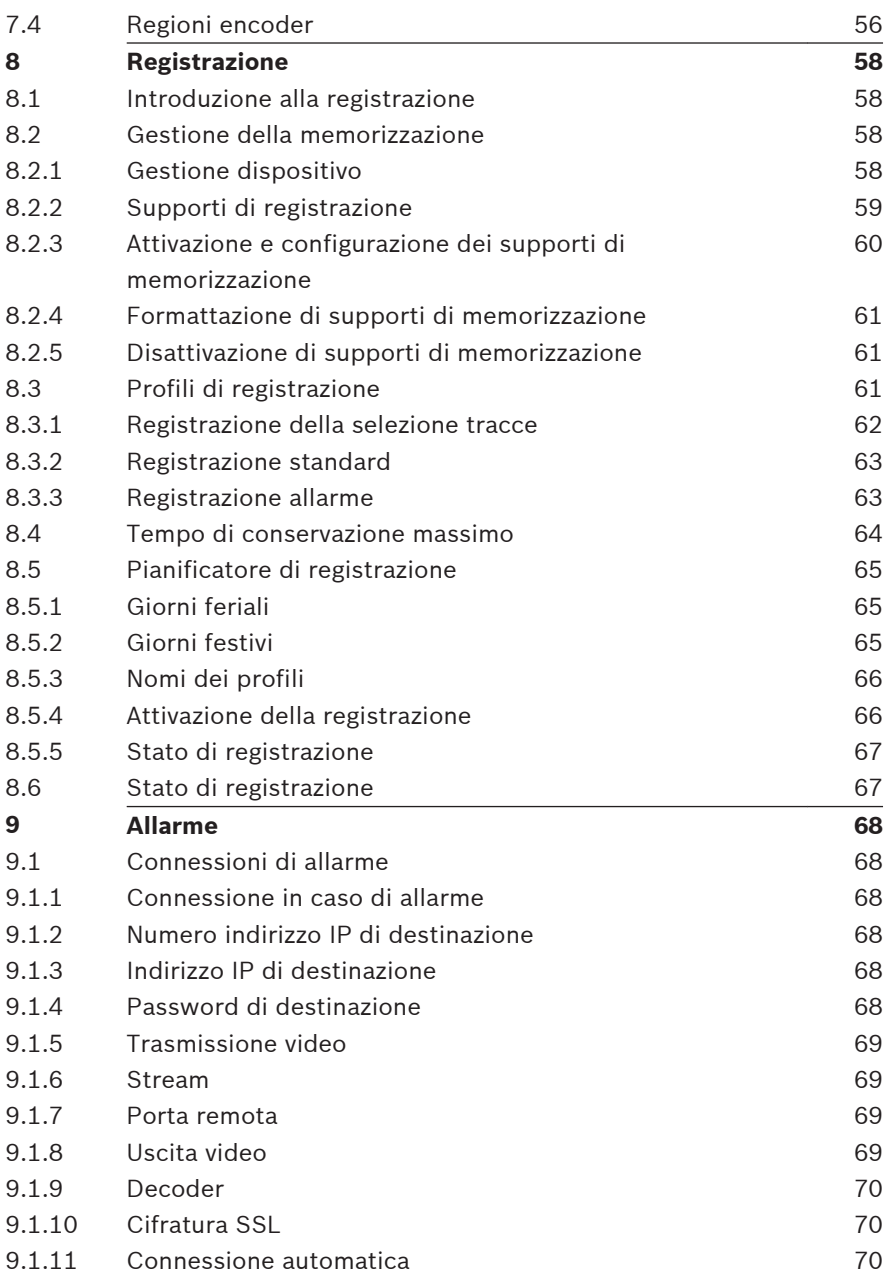

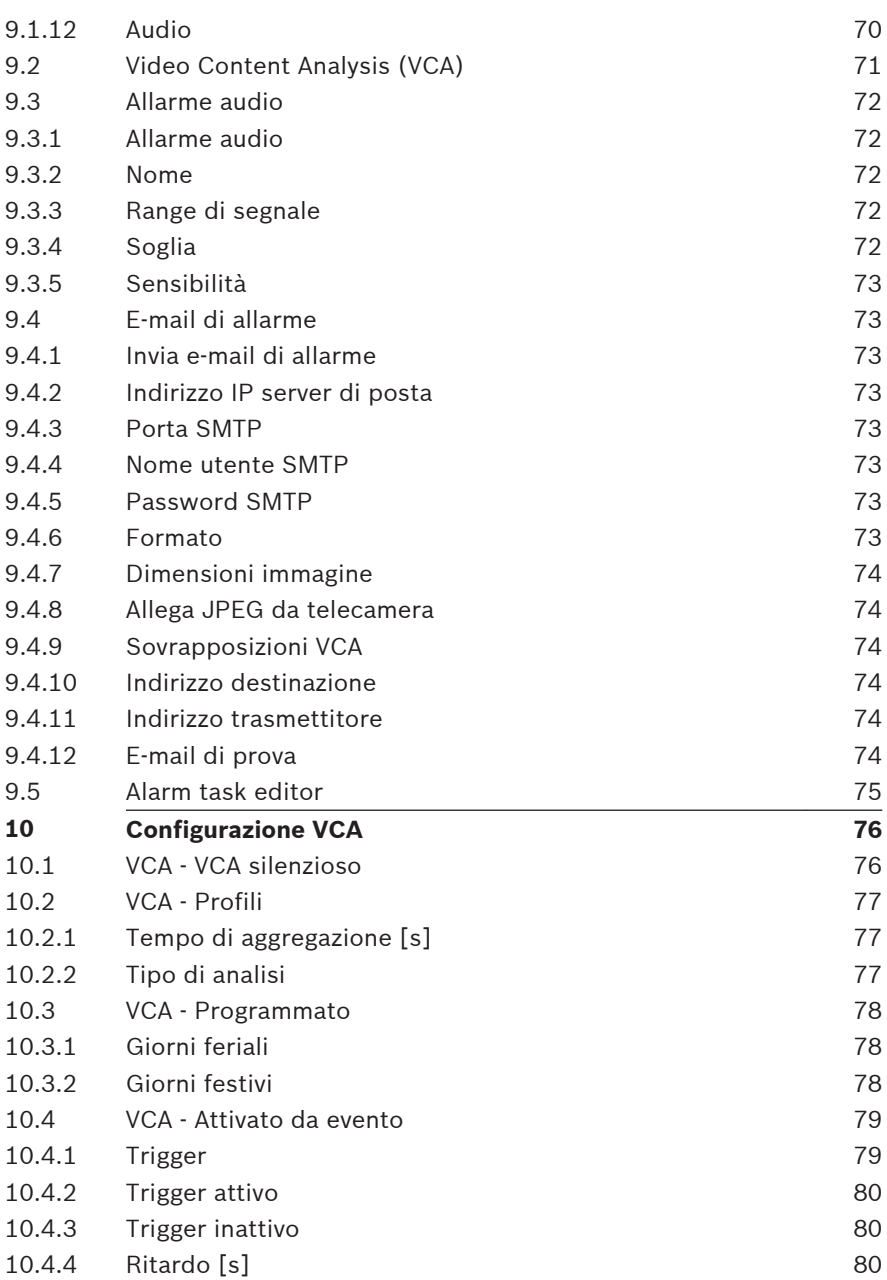

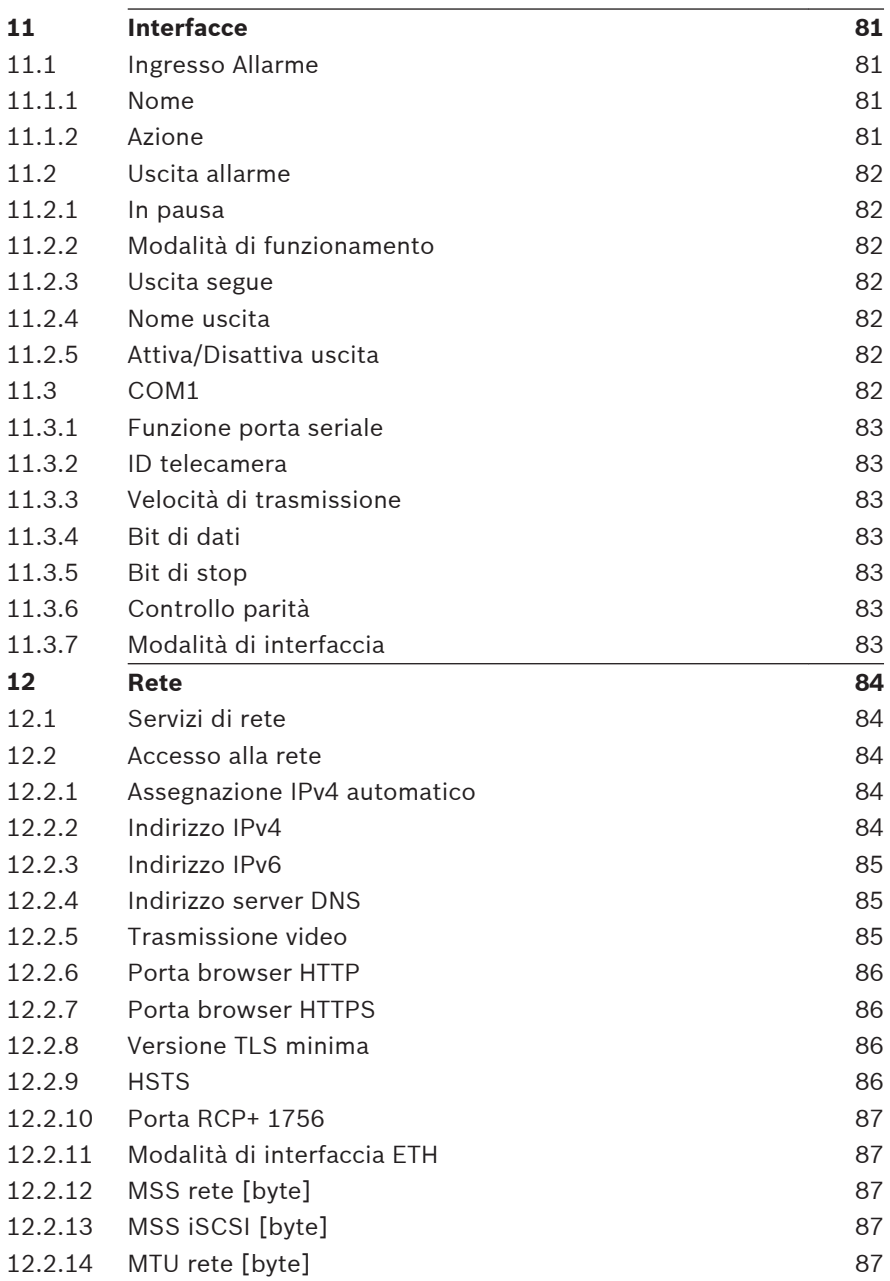

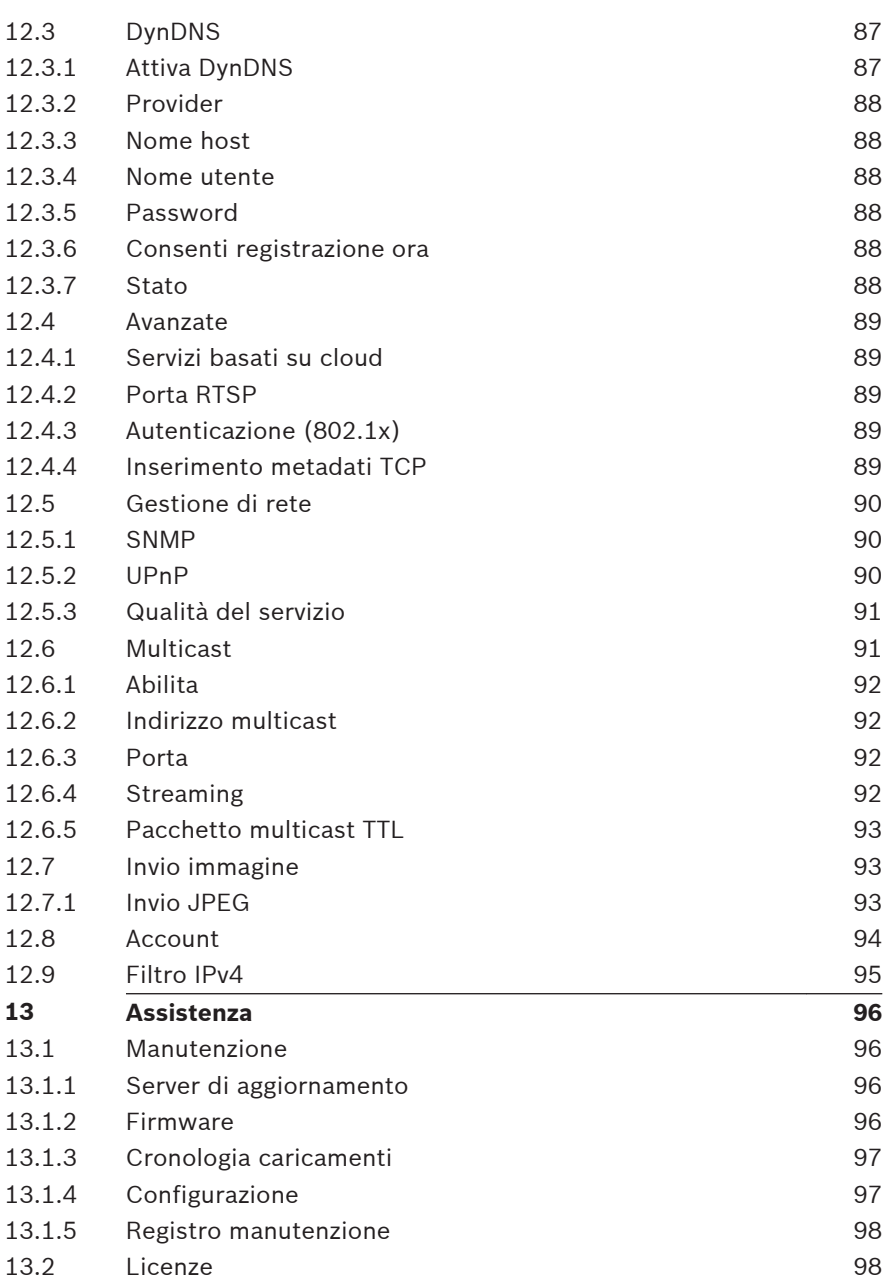

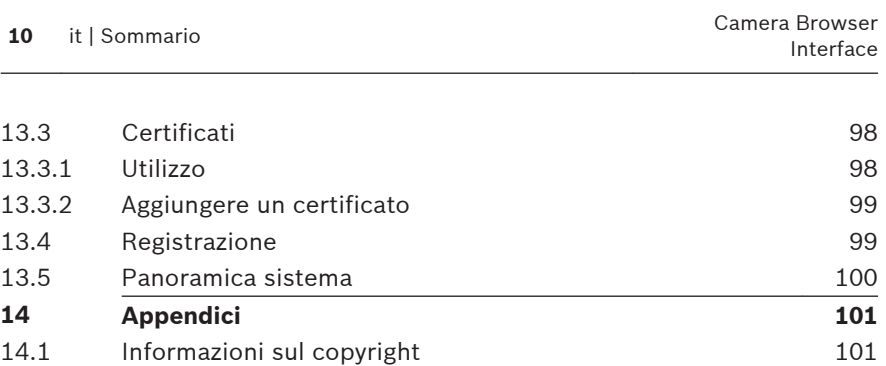

#### <span id="page-10-0"></span>**Connessione del browser 1**

Per la ricezione delle immagini in modalità live, il controllo dell'unità e la riproduzione delle sequenze memorizzate, è possibile utilizzare un computer con Microsoft Internet Explorer. La configurazione dell'unità viene eseguita tramite rete utilizzando il browser.

#### **Requisiti di sistema 1.1**

# **Nota:**

per visualizzare immagini live nel browser potrebbe essere necessario scaricare e installare MPEG-ActiveX dal download store di Bosch.

Requisiti:

- Computer con processore Dual core HyperThreading o superiore
- Scheda grafica con prestazioni pari o superiori alla risoluzione della telecamera
- Sistema operativo Windows 7 o successivo
- Accesso tramite rete
- Internet Explorer versione 11 o successiva **-oppure-**

software applicativo, quale ad esempio, Video Security Client, Bosch Video Client o Bosch Video Management System.

#### **Come effettuare il collegamento 1.2**

L'unità deve disporre di un indirizzo IP valido per funzionare sulla rete e su una subnet mask compatibile.

Per impostazione predefinita, il DHCP è preimpostato su **On più Link-Local**, pertanto il server DHCP assegna un indirizzo IP o, se non è disponibile alcun server DHCP, viene assegnato un indirizzo per il collegamento locale (auto-IP) nell'intervallo compreso tra 169.254.1.0 e 169.254.254.255

<span id="page-11-0"></span>È possibile utilizzare IP Helper o Configuration Manager per individuare l'indirizzo IP. Il software può essere scaricato da http://downloadstore.boschsecurity.com.

- 1. Avviare il browser Web.
- 2. Immettere l'indirizzo IP dell'unità come URL.
- 3. Durante l'installazione iniziale, confermare qualsiasi domanda sulla sicurezza che viene visualizzata.

# **Nota:**

Se non è possibile stabilire la connessione, l'unità potrebbe aver raggiunto il numero massimo di connessioni. A seconda della configurazione di rete e del dispositivo, ogni unità può disporre di un massimo di 50 connessioni con browser Web o 100 connessioni tramite Bosch Video Client o Bosch Video Management System.

### **Protezione della telecamera tramite password 1.3**

Questo dispositivo è protetto da password. Al primo accesso al dispositivo da parte di un utente, viene richiesto di impostare una password al livello del servizio.

Immettere il nome utente ("**service**") e una password nei campi appropriati. Per ulteriori informazioni, vedere la sezione

# **Gestione utenti**.

Dopo aver impostato una password al livello del servizio, nel dispositivo viene visualizzata una finestra di dialogo in cui viene richiesto di immettere il nome utente ("**service**") e tale password ogni volta che si accede al dispositivo.

- 1. Compilare i campi **Nome utente** e **Password**.
- 2. Fare clic su **OK**. Se la password è corretta, verrà visualizzata la pagina desiderata.

#### <span id="page-12-0"></span>**Utilizzo dell'unità in una rete protetta 1.4**

Se per il controllo dell'accesso di rete (autenticazione basata su 802.1x) si utilizza un server RADIUS, è necessario configurare prima l'unità. Per configurare l'unità, collegarla direttamente ad un computer tramite un cavo di rete e configurare i due parametri, **Identità** e **Password**. Solo in seguito a queste configurazioni è possibile stabilire la comunicazione con l'unità mediante la rete.

### <span id="page-13-0"></span>**Panoramica del browser 2**

Quando si stabilisce una connessione, viene visualizzata la pagina **Live**.

Nella barra dell'applicazione sono visualizzate le seguenti icone:

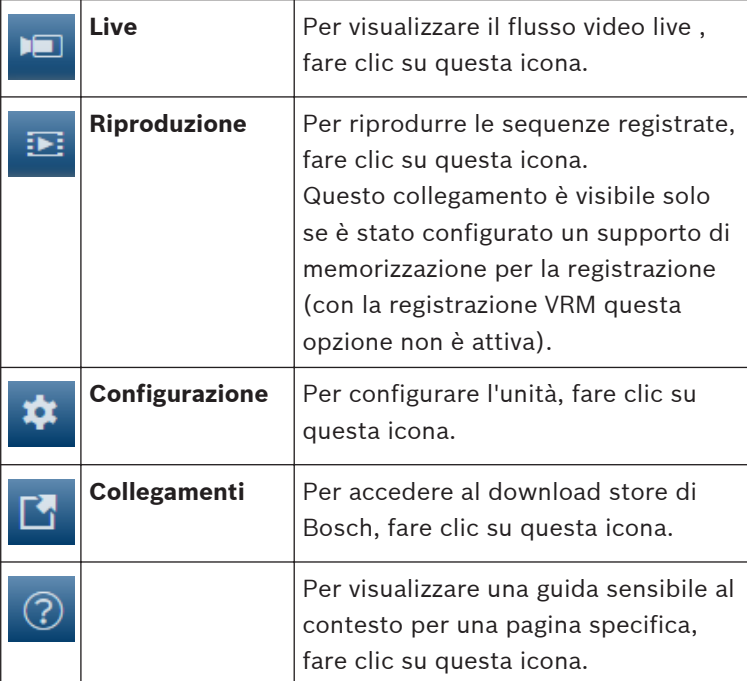

#### **Menu principale del browser 2.1**

Utilizzare la pagina **Live** per visualizzare il flusso video live e per controllare l'unità.

Utilizzare la pagina **Riproduzione** per riprodurre le sequenza registrate.

Utilizzare la pagina **Configurazione** per configurare l'unità e l'interfaccia dell'applicazione.

# **Implementazione di modifiche**

Ogni schermata di configurazione visualizza le impostazioni correnti. È possibile cambiare le impostazioni inserendo nuovi valori o selezionando un valore predefinito da un campo a elenco.

Non tutte le pagine dispongono di un pulsante **Imposta**. I passaggi ad altre pagine senza un pulsante **Imposta** vengono impostati immediatamente. Se su una pagina viene visualizzato un pulsante **Imposta**, è necessario fare clic su tale pulsante **Imposta** affinché le modifiche diventino effettive.

# **Notifica!**

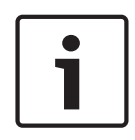

Salvare ogni modifica con il pulsante **Imposta** associato. Facendo clic sul pulsante **Imposta** vengono salvate solo le impostazioni del campo corrente. Le modifiche in qualsiasi altro campo vengono ignorate.

Alcune modifiche diventano effettive solo dopo il riavvio dell'unità. In questo caso, il pulsante **Imposta** si trasforma in **Set and Reboot (Imposta e riavvia)**.

- 1. Effettuare le modifiche desiderate.
- 2. Fare clic sul pulsante **Set and Reboot (Imposta e riavvia)**. La telecamera si riavvia e vengono attivate le impostazioni modificate.

#### <span id="page-15-0"></span>**Funzionamento tramite browser 3**

#### **Pagina live del browser 3.1**

Una volta stabilita la connessione, viene visualizzata la Pagina **Live**. L'immagine del video in modalità live viene visualizzata sul lato destro della finestra del browser. A seconda della configurazione, sull'immagine video possono essere presenti diverse sovrimpressioni di testo.

È possibile che vengano visualizzate altre informazioni accanto all'immagine video in modalità live. Gli elementi visualizzati dipendono dalle impostazioni presenti nella PAGINA **Funzioni "Live"**.

#### **Connessione >> Flusso 3.1.1**

Per visualizzare un flusso video live:

- 1. Sul lato sinistro del browser, espandere il gruppo **Collegamento**, se necessario.
- 2. Fare clic sulla freccia del menu a discesa **Stream** per visualizzare le opzioni.

3. Selezionare lo stream che si desidera visualizzare. Quando lo streaming encoder **Stream 2** è impostato per la Region of Interest (ROI), viene attivata la centrale di controllo ROI.

Per ulteriori informazioni sulla configurazione dello **Stream 2**, vedere Encoder Streams. Quando è disponibile il doppio ROI, aprire la telecamera in una seconda finestra del browser ed impostare il ROI sullo **Stream 2**.

#### **I/O digitale 3.1.2**

(solo per telecamere con connessioni allarme) A seconda della configurazione dell'unità, l'ingresso allarme e l'uscita vengono visualizzati accanto all'immagine. Se necessario, espandere il gruppo I/O digitale.

<span id="page-16-0"></span>Il simbolo di allarme ha scopo informativo ed indica lo stato di un ingresso allarme:

– Il simbolo si illumina quando l'ingresso allarme è attivo. L'uscita allarme consente di azionare un dispositivo esterno (ad esempio, una luce o un apriporta).

- Per abilitare l'uscita, fare clic sul simbolo del segno di spunta.
	- Il simbolo si illumina quando l'uscita è attivata.

#### **Stato di registrazione 3.1.3**

L'icona del disco rigido sotto l'immagine live della telecamera cambia durante le registrazioni automatiche. L'icona si illumina e visualizza un'immagine in movimento che indica la registrazione in corso. Se non è in corso alcuna registrazione, viene visualizzata un'icona statica.

#### **Salvataggio delle istantanee 3.1.4**

È possibile salvare in formato JPEG sul disco rigido del computer singole immagini dallo streaming video in corso di visualizzazione. La posizione di memorizzazione varia in base alla configurazione della telecamera.

Fare clic sull'icona telecamera per salvare un'immagine singola.

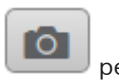

#### **Registrazione di video live 3.1.5**

È possibile salvare in locale le sequenze video dallo streaming video in corso di visualizzazione sul disco rigido del computer. Le sequenze vengono registrate alla risoluzione specificata nella configurazione dell'encoder. La posizione di memorizzazione varia in base alla configurazione della telecamera.

1. Fare clic sull'icona di registrazione per registrare sequenze video.

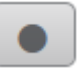

- <span id="page-17-0"></span>– Il salvataggio inizia immediatamente. Il punto rosso sull'icona indica che è in corso una registrazione.
- 2. Fare nuovamente clic sull'icona di registrazione per interrompere la registrazione.

#### **Visualizzazione a schermo intero 3.1.6**

Fare clic sull'icona dello schermo intero **per visualizzare** lo stream selezionato in modalità schermo intero; premere il pulsante **Esc** sulla tastiera per tornare alla finestra di visualizzazione normale.

#### **Stato di memoria, CPU e rete 3.1.7**

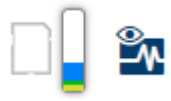

Quando si accede all'unità mediante un browser, le icone relative allo stato della memoria locale, del processore e della rete vengono visualizzate nella parte superiore destra della finestra.

Quando è disponibile una scheda di memorizzazione locale, l'icona della scheda di memoria cambia colore (verde, arancio o rosso) per indicare che vi è attività di memorizzazione locale. Se si passa con il mouse sopra questa icona viene visualizzata l'attività di memorizzazione sotto forma di percentuale.

Passando con il mouse sull'icona centrale viene visualizzato il carico CPU.

Passando con il mouse sull'icona a destra viene visualizzato il carico di rete.

Queste informazioni consentono di risolvere i problemi o di eseguire una regolazione accurata dell'unità. Ad esempio:

- se l'attività di memorizzazione è troppo elevata, modificare il profilo di registrazione.
- se il carico CPU è troppo elevato, modificare le impostazioni VCA,

<span id="page-18-0"></span>– se il carico di rete è troppo elevato, modificare il profilo dell'encoder per ridurre il bitrate.

#### **Icone di stato 3.1.8**

Varie sovrimpressioni nell'immagine video forniscono importanti informazioni sullo stato. Le sovraimpressioni forniscono le seguenti informazioni:

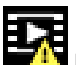

# **Errore di decodifica**

Il fotogramma potrebbe presentare artefatti dovuti ad errori di decodifica.

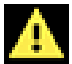

# **Contrassegno di allarme**

Indica che è stato emesso un allarme.

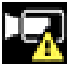

# **Errore di comunicazione**

Questa icona indica un errore di comunicazione, ad esempio un errore di connessione al supporto di memorizzazione, una violazione del protocollo o un timeout.

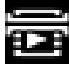

# **Spazio vuoto**

Indica uno spazio vuoto nel video registrato.

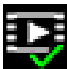

# **Filigrana valida**

La filigrana impostata sull'elemento multimediale è valida. Il colore del segno di spunta varia a seconda del metodo di autenticazione video selezionato.

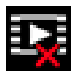

## **Filigrana non valida**

Indica che la filigrana non è valida.

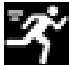

# **Allarme movimento**

Indica che è stato emesso un allarme movimento.

# <span id="page-19-0"></span> **Rilevamento della memorizzazione**

Indica che il video registrato è in corso di recupero.

# **Correzione campo uniforme (FFC)**

La correzione campo uniforme (FFC) garantisce un'adeguata calibrazione del rilevatore nel corso dell'operazione. L'immagine video è bloccata durante l'intero processo (che richiederà meno di un secondo) e riprenderà il normale funzionamento automaticamente al suo termine. La ripetizione dell'operazione di FFC spesso evita che le immagini risultino "sgranate". Tale fenomeno è particolarmente rilevante durante le variazioni di temperatura della telecamera, ad esempio subito dopo l'accensione o in caso di variazioni della temperatura ambiente.

#### **Comunicazione audio 3.1.9**

È possibile inviare e ricevere l'audio tramite la pagina **Live** se l'unità ed il computer supportano l'audio.

1. Tenere premuto il tasto F12 sulla tastiera per inviare un segnale audio all'unità.

2. Rilasciare il tasto per interrompere l'invio dell'audio. Tutti gli utenti collegati ricevono i segnali audio inviati dall'unità, ma solo l'utente che per primo ha premuto il tasto F12 può inviare segnali audio; gli altri devono attendere che il primo utente rilasci il tasto.

#### **Riproduzione tramite browser 3.2**

Fare clic su **Riproduzione** nella barra delle applicazioni per visualizzare, cercare o esportare le registrazioni. Questo collegamento è visibile solo se per la registrazione è stata configurata una scheda iSCSI o di memoria diretta (con la registrazione VRM questa opzione non è attiva). Il pannello a sinistra visualizza quattro gruppi:

– **Collegamento**

- <span id="page-20-0"></span>– **Cerca**
- **Esporta**
- **Elenco tracce**

#### **Scelta del flusso di registrazione 3.2.1**

Sul lato sinistro del browser, espandere il gruppo **Collegamento**, se necessario.

Per visualizzare un flusso di registrazione:

- 1. Fare clic sulla freccia del menu a discesa **Registrazione** per visualizzare le opzioni.
- 2. Selezionare il flusso di registrazione 1 o 2.

#### **Ricerca di video registrati 3.2.2**

Sul lato sinistro del browser, espandere il gruppo **Cerca**, se necessario.

- 1. Per limitare la ricerca ad un intervallo di tempo specifico, immettere la data e gli orari di inizio e di arresto.
- 2. Selezionare un'opzione dalla casella a discesa per definire un parametro di ricerca.
- 3. Fare clic su **Avvia ricerca**.
- 4. Vengono visualizzati i risultati.
- 5. Fare clic su un risultato per riprodurlo.
- 6. Fare clic su **Indietro** per definire una nuova ricerca.

#### **Esportazione di video registrati 3.2.3**

Sul lato sinistro del browser, espandere il gruppo **Esporta**, se necessario.

- 1. Selezionare una traccia nell'elenco corrispondente o nei risultati della ricerca (oppure fare clic sull'indicatore cronologico sotto la finestra video e trascinare i pulsanti per contrassegnare la sequenza che si desidera esportare).
- 2. L'ora e la data di inizio e di arresto sono inserite per la traccia selezionata. Se necessario, modificare i valori.
- 3. Nella casella di riepilogo a discesa **Intervalli**, selezionare la velocità originale o una velocità ridotta.
- <span id="page-21-0"></span>4. Nella casella di riepilogo a discesa **Posizione**, selezionare una destinazione.
- 5. Fare clic su **Esporta** per salvare la traccia video.

# **Nota:**

l'indirizzo del server di destinazione è impostato sulla pagina **Rete** / **Account**.

#### **Controllo della riproduzione 3.2.4**

La barra temporale sotto l'immagine video consente di orientarsi rapidamente. L'intervallo di tempo associato alla sequenza viene visualizzato nella barra in grigio. Le frecce indicano la posizione dell'immagine attualmente riprodotta nella sequenza.

La barra temporale offre diverse opzioni per la navigazione in una o più sequenze.

- Se necessario, fare clic sulla barra nel punto temporale in cui deve iniziare la riproduzione.
- Modificare l'intervallo di tempo visualizzato facendo clic sulle icone più e meno oppure utilizzando la rotellina del mouse. L'intervallo visualizzato può variare da sei mesi a un minuto.
- Fare clic sui pulsanti di navigazione tra gli allarmi per passare da un evento allarme a quello successivo o precedente. Le barre rosse indicano i punti temporali in cui sono stati attivati gli allarmi.

# **Controlli**

Controllare la riproduzione tramite i pulsanti sotto all'immagine video.

I pulsanti hanno le seguenti funzioni:

- Avviare/mettere in pausa la riproduzione
- Selezionare la velocità di riproduzione (avanti o indietro) mediante il regolatore di velocità
- Spostarsi avanti o indietro fotogramma per fotogramma mentre è in pausa (frecce piccole)

# <span id="page-22-0"></span>**Configurazione - Impostazioni generali 4**

#### **Identificazione 4.1**

#### **Assegnazione del nome 4.1.1**

Assegnare un nome univoco per facilitare l'identificazione. Tale nome semplifica la gestione di dispositivi multipli nei sistemi di grandi dimensioni.

Il nome viene utilizzato per l'identificazione remota, ad esempio in caso di allarme. Scegliere un nome che renda quanto più semplice possibile l'identificazione della posizione senza generare ambiguità.

#### **ID 4.1.2**

È opportuno assegnare un identificatore univoco a ciascun dispositivo, immettendolo qui come ulteriore mezzo di identificazione.

#### **Espansione iniziatore 4.1.3**

Aggiungere del testo al nome di un iniziatore per facilitarne l'identificazione nei sistemi iSCSI di grandi dimensioni. Questo testo viene aggiunto al nome iniziatore, separato da un punto. È possibile visualizzare tale nome nella pagina System Overview (Panoramica del sistema).

#### **Gestione utenti 4.2**

Gestione utenti impedisce accessi non autorizzati al dispositivo utilizzando diversi livelli di autorizzazione per limitare l'accesso. È possibile definire e modificare una password per ciascun livello di autorizzazione, se è stato prima effettuato l'accesso e impostare una password per service.

Gestione utenti consente la libera assegnazione dei nomi utente. Ogni utente può essere assegnato a un gruppo utenti con un livello di autorizzazione corrispondente.

#### <span id="page-23-0"></span>**Modalità di autenticazione 4.2.1**

La sezione **Modalità di autenticazione consentite** fornisce informazioni sulle modalità di autenticazione impostate nella telecamera. Se la modalità è impostata, viene visualizzato un segno di spunta nella casella di controllo a sinistra della modalità. Se la modalità non è impostata, a destra del nome della modalità viene visualizzata la dicitura "Nessun certificato installato".

# **Password**

Questo campo indica se è stata impostata una password per la telecamera.

# **Certificato**

Un segno di spunta in questa casella di controllo indica che almeno un certificato è caricato nella telecamera. Se nessun certificato è caricato, a destra del testo viene visualizzato "Nessun certificato installato".

# **Active directory server (ADFS)**

Un segno di spunta in questa casella di controllo indica che la telecamera utilizza un server Active Directory. Se la telecamera non utilizza ADFS, a destra del testo viene visualizzato "Nessun certificato installato".

#### **Livelli di autorizzazione 4.2.2**

# **Livelli di autorizzazione**

Il dispositivo dispone di tre livelli di autorizzazione: service, user e live.

- service è il livello di autorizzazione più alto. Immettendo la password è possibile accedere a tutte le funzioni e modificare tutte le impostazioni di configurazione.
- user è livello di autorizzazione intermedio. A questo livello, è possibile, ad esempio, azionare il dispositivo, riprodurre registrazioni e controllare la telecamera ma non è possibile modificare la configurazione.

<span id="page-24-0"></span>– live è livello di autorizzazione più basso. A questo livello, è possibile solo visualizzare l'immagine video live e passare da una visualizzazione di immagini live all'altra.

# **Aggiungi utente al gruppo**

Per aggiungere un nuovo utente ad un gruppo, fare clic su **Aggiungi**.

Nella casella di testo, inserire un nome per il nuovo utente. Per **Gruppo**, selezionare il livello di autorizzazione appropriato. Immettere una password e confermarla digitandola nuovamente. La lunghezza massima della password è 19 caratteri e non sono consentiti caratteri speciali.

# **Modifica password**

Per modificare una password, fare clic sull'icona a forma di matita a destra della colonna **Tipo** per accedere al **Nome utente** appropriato.

Immettere una password e confermarla digitandola nuovamente. La lunghezza massima della password è 19 caratteri e non sono consentiti caratteri speciali.

#### **Data/Ora 4.3**

#### **Formato data 4.3.1**

Selezionare il formato data desiderato.

#### **Data dispositivo/Ora dispositivo 4.3.2**

In presenza di più dispositivi operanti nel sistema o nella rete, è importante che i relativi orologi interni siano sincronizzati. Ad esempio, è possibile identificare e valutare correttamente le registrazioni simultanee solo quando tutti i dispositivi sono in funzione alla stessa ora.

1. Immettere la data corrente. Poiché l'orario del dispositivo è controllato dall'orologio interno, non è necessario specificare il giorno della settimana, in quanto viene aggiunto automaticamente.

<span id="page-25-0"></span>2. Immettere l'ora corrente o fare clic su **Sincr. PC** per applicare l'ora di sistema del computer al dispositivo.

# **Nota:**

Accertarsi che la data e l'ora siano corrette per la registrazione. Se la data e l'ora vengono impostate in modo errato, la registrazione potrebbe non essere eseguita correttamente.

#### **Fuso orario dispositivo 4.3.3**

Selezionare il fuso orario in cui si trova il sistema.

#### **Ora legale 4.3.4**

L'orologio interno può passare automaticamente dall'ora solare a quella legale e viceversa. L'unità contiene già i dati relativi al passaggio all'ora legale per molti anni. Se data, ora e fuso orario sono correttamente configurati, viene creata automaticamente una tabella dell'ora legale.

Se si decide di creare un'ora legale alternativa modificando la tabella, tenere presente che i valori si presentano collegati a coppie (data di inizio e di fine dell'ora legale).

Innanzitutto, verificare l'impostazione relativa al fuso orario. Se non è corretta, selezionare il fuso orario appropriato e fare clic su **Imposta**.

- 1. Fare clic su **Dettagli** per modificare la tabella dell'ora legale.
- 2. Selezionare la regione o la città più vicina all'ubicazione del sistema dalla casella di riepilogo sotto la tabella.
- 3. Fare clic su **Genera** per compilare la tabella con i valori predefiniti dell'unità.
- 4. Fare clic su una delle voci della tabella per modificarla. La voce viene evidenziata.
- 5. Fare clic su **Elimina** per rimuovere la voce dalla tabella.
- 6. Selezionare altri valori dalle caselle di riepilogo sotto la tabella per modificare la voce selezionata. Le modifiche vengono applicate immediatamente.
- <span id="page-26-0"></span>7. Se sono presenti righe vuote nella parte inferiore della tabella, ad esempio in seguito ad un'eliminazione, è possibile aggiungere nuovi dati contrassegnando la riga e selezionando un valore dalle caselle di riepilogo.
- 8. Al termine dell'operazione, fare clic su **OK** per salvare ed attivare la tabella.

#### **Indirizzo IP server di riferimento orario 4.3.5**

L'unità può ricevere il segnale orario da un server di riferimento orario mediante i relativi protocolli ed utilizzarlo per impostare l'orologio interno. Il dispositivo richiama il segnale orario automaticamente una volta ogni minuto. Immettere l'indirizzo IP di un server di riferimento orario. Per utilizzare il segnale orario dal server DHCP, selezionare la casella **Sovrascrivi con DHCP**.

#### **Tipo server di riferimento orario 4.3.6**

Selezionare il protocollo supportato dal server di riferimento orario selezionato:

- Si consiglia di selezionare il protocollo **Protocollo SNTP**, poiché garantisce maggiore precisione ed è obbligatorio per alcune applicazioni e successive estensioni delle funzioni.
- Selezionare **Protocollo Time** se il server utilizza il protocollo RFC 868.
- Selezionare **Protocollo TLS** se il server utilizza il protocollo RFC 5246.
- Selezionare **Off** se non si utilizza alcun server di riferimento orario.

#### **Indicazione display 4.4**

Varie sovrimpressioni o indicazioni nell'immagine video forniscono importanti informazioni supplementari. È possibile attivare singolarmente queste sovrimpressioni e disporle sull'immagine in maniera chiara.

#### <span id="page-27-0"></span>**Indicazione nome telecamera 4.4.1**

Selezionare la posizione della sovrimpressione del nome della telecamera nella casella di riepilogo. L'indicazione può essere visualizzata nella posizione scelta selezionando l'opzione **Superiore**, **Inferiore** o **Personalizzata** oppure è possibile selezionare **Off** per non visualizzare alcuna informazione in sovrimpressione.

Se viene selezionata l'opzione **Personalizzata**, inserire i valori nei campi posizione X e Y.

#### **Indicazione logo 4.4.2**

Per inserire un logo sull'immagine, selezionare e caricare nella telecamera un file .bmp non compresso di dimensioni massime di 128x128 pixel e 256 colori. È quindi possibile selezionarne la posizione sull'immagine.

#### **Indicazione ora 4.4.3**

Selezionare la posizione della sovrimpressione di data ed ora nella casella di riepilogo. L'indicazione può essere visualizzata nella posizione scelta selezionando l'opzione **Superiore**, **Inferiore** o **Personalizzata** oppure è possibile selezionare **Off** per non visualizzare alcuna informazione in sovrimpressione. Se viene selezionata l'opzione **Personalizzata**, inserire i valori nei campi posizione X e Y.

#### **Visualizza millisecondi 4.4.4**

Se necessario, visualizzare i millesimi di secondo per **Indicatore ora**. Questa informazione può essere utile per le immagini video registrate; tuttavia, aumenta il tempo di elaborazione del processore. Selezionare **Off** se non occorre visualizzare i millesimi di secondo.

#### <span id="page-28-0"></span>**Casella di selezione 4.4.5**

# **Casella di selezione**

Selezionare **On** per visualizzare la casella di selezione, l'indicatore delle "pulsazioni" della telecamera che sembra inviare impulsi nell'OSD e fornisce un'indicazione di streaming video live. Selezionare **Off** per nascondere la casella di selezione.

#### **Indicazione modalità allarme 4.4.6**

Selezionare **On** nella casella di riepilogo per visualizzare un messaggio di testo in caso di allarme. L'indicazione può essere visualizzata in una posizione a scelta mediante l'opzione **Personalizzata** oppure è possibile selezionare **Off** per non visualizzare alcuna informazione in sovrimpressione. Se viene selezionata l'opzione **Personalizzata**, inserire i valori nei campi posizione X e Y.

#### **Messaggio allarme 4.4.7**

Immettere il messaggio da visualizzare in caso di allarme. La lunghezza massima del testo è di 31 caratteri.

#### **Sfondo trasparente 4.4.8**

Selezionare questa casella per rendere trasparente lo sfondo dell'indicatore sull'immagine.

#### **Autenticazione video 4.4.9**

Selezionare un metodo per la verifica dell'integrità del video nella casella di riepilogo **Autenticazione video** (Autenticazione video).

Se si seleziona **Filigrana** (Filigrana), tutte le immagini vengono contrassegnate con un'icona. L'icona indica se la sequenza (live o salvata) è stata manipolata.

Se si desidera aggiungere una firma digitale alle immagini video trasmesse per assicurarne l'integrità, selezionare uno degli algoritmi di crittografia per questa firma.

<span id="page-29-0"></span>Immettere l'intervallo (in secondi) tra gli inserimenti della firma digitale.

#### **GB/T 28181 4.5**

Questa pagina consente di impostare i parametri per la conformità allo standard nazionale GB/T 28181 relativo ai sistemi di rete per il monitoraggio video di sicurezza per il controllo, la commutazione ed il trasferimento delle informazioni. Questo standard riguarda in modo specifico la Cina.

# **Abilita**

Selezionare questa casella di controllo per consentire al sistema di utilizzare gli altri parametri presenti sulla pagina, conformemente allo standard nazionale GB/T 28181.

# **Flusso elementare H.264**

Selezionare questa casella di controllo per scegliere o abilitare il flusso elementare H.264

# **Timeout registrazione**

Immettere un valore (in millisecondi) per il timeout di registrazione. Il valore predefinito è 3600.

# **Timeout heartbeat**

Immettere il valore (in secondi) per il timeout dell'heartbeat. Il valore predefinito è 15.

# **ID server**

Immettere l'ID del server.

# **Indirizzo IP del server**

Immettere l'indirizzo IP del server.

# **ID dispositivo**

Immettere l'ID del dispositivo.

# **Porta del dispositivo**

Immettere il numero della porta del dispositivo. Il valore predefinito è 5060.

# **Password**

Immettere la password assegnata.

# **ID dispositivo di allarme**

Immettere l'ID del dispositivo di allarme.

### <span id="page-31-0"></span>**Configurazione - Interfaccia Web 5**

#### **Aspetto 5.1**

È possibile adattare l'aspetto dell'interfaccia Web e modificare la lingua del sito Web in base alle proprie esigenze.

È consentito l'uso di immagini GIF o JPEG per sostituire il logo dell'azienda e del dispositivo. L'immagine può essere salvata su un server Web (ad esempio, http://www.myhostname.com/ images/logo.gif).

Per la visualizzazione dell'immagine, accertarsi che sia sempre disponibile una connessione ad Internet. I file immagine non vengono memorizzati nell'unità.

Per ripristinare le immagini originali, eliminare le voci nei campi **Logo azienda** e **Logo dispositivo**.

#### **Lingua sito Web 5.1.1**

Selezionare qui la lingua dell'interfaccia utente.

#### **Logo azienda 5.1.2**

Per sostituire il logo dell'azienda nella parte in alto a destra della finestra, immettere in questo campo il percorso di un'immagine idonea. L'immagine deve essere salvata su un server Web.

#### **Logo dispositivo 5.1.3**

Per sostituire il nome del dispositivo nella parte in alto a sinistra della finestra, immettere in questo campo il percorso di un'immagine idonea. L'immagine deve essere salvata su un server Web.

#### <span id="page-32-0"></span>**Visualizza metadati VCA 5.1.4**

Quando la funzione di analisi contenuto video (VCA) è attiva, nel flusso video live vengono visualizzate ulteriori informazioni. Con il tipo di analisi MOTION+, ad esempio, i campi sensore in cui è registrato il movimento verranno contrassegnati con dei rettangoli gialli.

Utilizzando Essential Video Analytics o Intelligent Video Analytics, i profili degli oggetti rilevati vengono visualizzati nei colori seguenti.

- Rosso: gli oggetti che generano un evento allarme in base alle impostazioni attuali sono visualizzati sull'immagine telecamera all'interno di una cornice rossa.
- Arancione: un oggetto che ha attivato un evento allarme ma che non ne genera un altro, viene visualizzato all'interno di una cornice arancione (esempio: un oggetto ha attraversato una linea). Durante un'indagine legale, un oggetto che attiva un evento allarme ha una cornice arancione sin dall'inizio.
- Giallo: gli oggetti rilevati come in movimento ma che non generano un evento allarme in base alle impostazioni attuali sono visualizzati all'interno di una cornice gialla.

#### **Visualizza traiettorie VCA 5.1.5**

(solo per determinate telecamere)

Le traiettorie (linee di movimento degli oggetti) generate dall'analisi del contenuto video vengono visualizzate nell'immagine video live se il tipo di analisi corrispondente è attivato. La traiettoria viene visualizzata come una linea verde che segue il punto base dell'oggetto.

#### **Visualizza icone sovrapposizione 5.1.6**

Selezionare questa casella di controllo per visualizzare icone in sovraimpressione sull'immagine video live.

#### <span id="page-33-0"></span>**Visualizza elementi VCA 5.1.7**

Mostra i campi allarme, le linee e i percorsi configurati per l'analisi video nei colori seguenti.

- Verde: i campi, le linee e i percorsi utilizzati in un'attività sono visualizzati in verde e possono essere modificati ma non eliminati.
- Rosso: i campi, le linee e i percorsi attualmente in modalità di allarme vengono visualizzati in rosso.

#### **Modalità latenza 5.1.8**

Selezionare la modalità di latenza richiesta:

#### **Dimensioni, intervallo e qualità JPEG 5.1.9**

Selezionare le dimensioni, aggiornare l'intervallo e la qualità dell'immagine M-JPEG visualizzata nella Pagina iniziale. Il valore più alto per la qualità è **1**. Quando per le dimensioni è selezionato **Migliore possibile**, l'unità stabilisce la qualità in base alla capacità di rete.

#### **Funzioni Live 5.2**

È possibile adattare le funzioni della pagina **Live** alle proprie esigenze. Scegliere tra un'ampia gamma di opzioni diverse per la visualizzazione di informazioni e controlli.

- 1. Selezionare le caselle di controllo relative alle informazioni da visualizzare nella pagina **Live**. Gli elementi selezionati sono contrassegnati da un segno di spunta.
- 2. Verificare se vengono visualizzati gli elementi desiderati.

#### **Trasmissione audio 5.2.1**

(Disponibile solo per le telecamere con funzioni audio) Quando questa opzione è selezionata, l'audio proveniente dalla telecamera (se impostato su **On** nella pagina **Audio**) viene inviato al computer. Questa impostazione si applica solo al computer su cui viene effettuata la selezione. La trasmissione dei dati audio richiede ulteriore banda di rete.

#### <span id="page-34-0"></span>**Durata temporale [s] 5.2.2**

(disponibile solo in alcune telecamere) La durata del lease in secondi determina il tempo trascorso il quale un utente diverso è autorizzato a controllare la telecamera quando non vengono più ricevuti ulteriori segnali di comando dall'utente corrente. Trascorso tale intervallo, la telecamera è automaticamente disponibile per un altro utente.

#### **Visualizza ingressi allarme 5.2.3**

(solo per telecamere con connessioni allarme) Gli ingressi allarme vengono visualizzati accanto all'immagine video, sotto forma di icone con i relativi nomi assegnati. Se un allarme è attivo, l'icona corrispondente cambia colore.

#### **Visualizza uscite allarme 5.2.4**

(solo per telecamere con connessioni allarme) Le uscite allarme vengono visualizzate accanto all'immagine video come icone con i relativi nomi assegnati. Se un'uscita viene accesa o spenta, l'icona corrispondente cambia colore.

#### **Consenti istantanee 5.2.5**

Consente di selezionare il tipo di lettore da utilizzare per la visualizzazione in modalità live.

#### **Consenti registrazione locale 5.2.6**

Specificare se l'icona per il salvataggio di sequenze video localmente deve essere visualizzata sotto l'immagine live. È possibile salvare le sequenze video solo sul disco rigido locale, se questa icona è visibile.

#### **Stream solo fotogrammi di tipo I 5.2.7**

Selezionare per visualizzare una scheda aggiuntiva sulla pagina **Live** in cui è possibile visualizzare solo fotogrammi di tipo I. Verificare che la qualità dei fotogrammi di tipo I sia impostata su **Automatico**, altrimenti non verranno eseguiti gli aggiornamenti.

#### <span id="page-35-0"></span>**Visualizza preposizionamenti 5.2.8**

Selezionare per visualizzare o nascondere il widget dei preposizionamenti nella pagina live.

#### **Visualizza Intelligent Tracking 5.2.9**

(disponibile solo in alcune telecamere) Selezionare questa opzione per visualizzare o nascondere la centrale Intelligent Tracker sulla pagina live.

#### **Percorso per i file JPEG e video 5.2.10**

Immettere la posizione di memorizzazione per le singole immagini e sequenze video salvate dalla pagina **Live**.

#### **Formato file video 5.2.11**

Selezionare un formato di file per la visualizzazione della pagina live. Il formato MP4 non comprende metadati.
### **Configurazione - Telecamera 6**

#### **Telecamera - Menu installazione 6.1**

#### **Frame rate di base 6.1.1**

Scegliere il frame rate di base per la telecamera. **Nota:** Questo valore interessa anche i tempi dell'otturatore, i frame rate e l'uscita analogica (se presente).

#### **LED telecamera 6.1.2**

(disponibile solo in alcune telecamere) Disattivare il **LED telecamera** sulla telecamera per spegnerla.

#### **Pulsante "MENU" 6.1.3**

Selezionare **Disattivato** per prevenire l'accesso alla procedura guidata di installazione tramite il pulsante menu sulla telecamera stessa.

#### **Uscita analogica 6.1.4**

Selezionare un formato di proporzioni per attivare l'uscita analogica della telecamera.

#### **Riavvio dispositivo 6.1.5**

Fare clic su **Riavvio** per riavviare la telecamera.

#### **Valori predefiniti 6.1.6**

Fare clic su **Predefiniti** per ripristinare i valori predefiniti della telecamera. Viene visualizzata una schermata di conferma. Attendere alcuni secondi per consentire alla telecamera di ottimizzare l'immagine dopo il ripristino dei valori predefiniti.

#### **Telecamera - Posizionamento 6.2**

Il sistema di coordinate consente di immettere i parametri che definiscono la posizione della telecamera.

Per alcune telecamere panoramiche è inoltre possibile selezionare la posizione di montaggio (ad esempio, parete, soffitto o personalizzato).

Grazie alla funzione **Posizionamento** vengono descritte la posizione e la prospettiva del campo visivo della telecamera. Le informazioni sulla prospettiva sono essenziali per l'analisi video dal momento che consentono al sistema di compensare il lieve margine di illusione di oggetti distanti.

Solo utilizzando le informazioni sulla prospettiva è possibile distinguere oggetti come persone, bici, auto e veicoli pesanti, ed elaborare con precisione le relative dimensioni reali e le velocità con cui attraversano uno spazio tridimensionale.

Tuttavia, per calcolare in modo preciso queste informazioni, la telecamera deve riprendere un singolo piano orizzontale pianeggiante. Più piani e piani inclinati, colline e/o scale possono falsificare le informazioni sulla prospettiva e generare dati non corretti sull'oggetto quali le dimensioni e la velocità.

# **Posizione di montaggio**

Selezionare la posizione di montaggio appropriata della telecamera. Le opzioni visualizzate dipendono dal tipo di telecamera.

- **Non impostato**
- **Personalizzata**

Selezionare questa opzione per configurare la calibrazione delle telecamere DINION e FLEXIDOME. Le telecamere su piattaforma CPP7 e CPP7.3 dispongono di un sensore giroscopico a 6 assi per determinare gli angoli di inclinazione e rotazione.

La posizione di montaggio descrive le informazioni sulla prospettiva che vengono spesso definite anche calibrazione. In generale, la posizione di montaggio è determinata dai parametri della telecamera quali altezza, angolo di rotazione, angolo di inclinazione e lunghezza focale.

L'altezza della telecamera deve essere inserita sempre manualmente. Quando possibile, l'angolo di rotazione e quello di inclinazione vengono forniti dalla telecamera stessa. La lunghezza focale è specificata, se la telecamera dispone di un obiettivo integrato.

# **Angolo di inclinazione [°]**

Immettere l'angolo di inclinazione se il valore non è determinato dalla telecamera.

L'angolo di inclinazione descrive l'angolo tra il piano orizzontale e la telecamera.

Un angolo di inclinazione di 0° indica che la telecamera riprende parallelamente al suolo.

Un angolo di inclinazione di 90° indica che la telecamera riprende verticalmente al suolo in prospettiva BEV.

Più ridotta è l'impostazione dell'angolo di inclinazione, meno precise saranno le stime delle dimensioni e delle velocità degli oggetti. Le impostazioni devono essere comprese tra 0° e 90°. Non è possibile effettuare stime quando si raggiunge il valore 0°.

# **Angolo di rotazione [°]**

Immettere l'angolo di rotazione se il valore non è determinato dalla telecamera.

L'angolo di rotazione descrive l'angolo dell'asse di rotazione rispetto al piano orizzontale. Questo angolo può variare dalla posizione orizzontale fino a 45°.

# **Altezza [m]**

Immettere l'altezza in metri della posizione della telecamera. L'altezza descrive la distanza verticale della telecamera dal piano orizzontale dell'immagine catturata. Normalmente l'elevazione della telecamera installata dal suolo.

## **Lunghezza focale**

Immettere la lunghezza focale in metri della posizione della telecamera se questo valore non è determinato dalla telecamera stessa.

La lunghezza focale è determinata dall'obiettivo. Il campo di visualizzazione aumenta con il diminuire della lunghezza focale. Il campo visivo diminuisce e l'ingrandimento aumenta con l'aumentare della lunghezza focale.

## **Visualizzazione valori del sensore in corso...**

Fare clic su questa opzione per visualizzare automaticamente i parametri della telecamera, ad esempio **Angolo di inclinazione [°]**, **Angolo di rotazione [°]**e **Lunghezza focale**.

Questi valori di calibrazione sono misurati dai sensori del dispositivo. Fare clic su 'OK' per trasferirli alla pagina delle Impostazioni di posizionamento.

## **Disegno**

Fare clic su questa opzione per migliorare la calibrazione automatica. Verrà visualizzata la finestra **Calibrazione disegno**. La funzionalità **Disegno** offre un metodo di calibrazione aggiuntivo semiautomatico. Questo metodo di calibrazione consente di descrivere la prospettiva nel campo visivo della telecamera disegnando linee verticali e linee ed angoli del suolo nell'immagine telecamera e immettendo le dimensioni e l'angolo corretti. Utilizzare la funzionalità **Disegno** se il risultato della calibrazione automatica non è sufficiente.

È inoltre possibile combinare questa calibrazione manuale con i valori dell'angolo di rotazione, dell'angolo di inclinazione, dell'altezza e della lunghezza focale calcolati dalla telecamera o immessi manualmente.

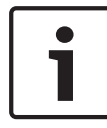

### **Notifica!**

La funzionalità **Disegno** non è disponibile per telecamere panoramiche FLEXIDOME IP.

## **Profilo VCA**

Selezionare il profilo appropriato.

## **Globale**

Selezionare la casella di controllo **Globale** per utilizzare la calibrazione complessiva, globale per tutte le telecamere AUTODOME e MIC.

In alternativa, deselezionare la casella di controllo **Globale** per ottenere una calibrazione locale e sovrascrivere quella globale per il profilo selezionato. Per effettuare questa operazione, selezionare innanzitutto il profilo VCA.

## **Notifica!**

La funzionalità **Disegno** è disponibile solo per preposizionamenti configurati e assegnati. Per telecamere AUTODOME e MIC, configurare i preposizionamenti della telecamera e assegnarli a uno dei 16 profili VCA disponibili prima di eseguire la calibrazione mediante la funzionalità **Disegno**.

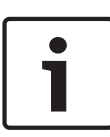

Le applicazioni sono preposizionamenti delle telecamere puntate verso piani orizzontali, una calibrazione ottimizzata per piani orizzontali inclinati o ampie lunghezze focali. Una calibrazione di preposizionamento locale non modifica la calibrazione globale.

È inoltre possibile calibrare preposizionamenti senza immettere una calibrazione globale.

# **Calcola**

Selezionare la casella di controllo **Calcola** per ottenere l'angolo di rotazione, l'angolo di inclinazione, l'altezza e la lunghezza focale dagli elementi di calibrazione con disegno, ovvero linee verticali, linee del suolo ed angoli, inseriti nella telecamera. Deselezionare la casella di controllo **Calcola** per immettere un valore manualmente o per aggiornare i valori forniti dalla telecamera stessa.

# **Angolo di inclinazione [°] / Angolo di rotazione [°]**

Immettere l'angolo manualmente o fare clic sull'icona di aggiornamento per ottenere i valori forniti da tutti i sensori di cui la telecamera può essere dotata. In alternativa, selezionare la casella di controllo **Calcola** per ottenere i valori in base agli elementi di calibrazione indicati sull'immagine.

# **Altezza [m]**

Immettere l'altezza manualmente o fare clic sull'icona di aggiornamento per ottenere i valori forniti da tutti i sensori di cui la telecamera può essere dotata. In alternativa, selezionare la casella di controllo **Calcola** per ottenere i valori in base agli elementi di calibrazione indicati sull'immagine.

# **Lunghezza focale [mm]**

Immettere la lunghezza focale manualmente o fare clic sull'icona di aggiornamento per ottenere i valori forniti da tutti i sensori di cui la telecamera può essere dotata. In alternativa, selezionare la casella di controllo **Calcola** per ottenere i valori in base agli elementi di calibrazione indicati sull'immagine.

# **Calibrazione delle telecamere mediante la finestra Calibrazione disegno**

Per determinare i valori impostati non automaticamente:

- 1. Immettere i valori per l'angolo di inclinazione, l'angolo di rotazione, l'altezza e la lunghezza focale se sono noti, ad esempio, misurando l'altezza della telecamera dal suolo o leggendo la lunghezza focale dell'obiettivo.
- 2. Per ogni valore ancora sconosciuto, selezionare la casella di controllo **Calcola**, quindi posizionare un elemento di calibrazione sull'immagine telecamera. Utilizzare questi elementi di calibrazione per tracciare le delineature singole dell'ambiente visualizzato nell'immagine telecamera e definire il posizionamento e la dimensione delle linee e degli angoli.

Fare clic su  $\mathbb{F}$  per posizionare una linea verticale nell'immagine.

Una linea verticale corrisponde a una linea perpendicolare al piano orizzontale, come l'infisso di una porta, il bordo di un edificio oppure un lampione della luce.

Fare clic su  $\sim$  per posizionare una linea lungo il suolo nell'immagine.

Una linea lungo il suolo corrisponde a una linea sul piano orizzontale, ad esempio la segnaletica orizzontale.

Fare clic su  $\sim$  per posizionare un angolo sul suolo nell'immagine.

L'angolo sul suolo rappresenta un angolo che si trova sul piano orizzontale, ad esempio l'angolo di un tappeto o la segnaletica orizzontale per il parcheggio.

- 3. Regolare gli elementi di calibrazione in base alla situazione:
	- Immettere le dimensioni reali di una linea o angolo. A tale scopo, selezionare la linea o l'angolo e immettere le dimensioni nella casella corrispondente. **Esempio**: è stata posizionata una linea sul suolo lungo il lato inferiore di un'automobile. L'automobile è lunga
		- 4 m. Immettere 4 m come lunghezza della linea. – Regolare la posizione o la lunghezza di una linea o
	- angolo. A tale scopo, trascinare la linea o l'angolo oppure spostare i punti finali nella posizione desiderata nell'immagine telecamera.
	- Rimuovere una linea o angolo. A tale scopo, selezionare la linea o l'angolo, quindi fare clic sull'icona del cestino.

### **Nota:**

La linea **blu** indica gli elementi di calibrazione che sono stati aggiunti.

Le linee **bianche** rappresentano l'elemento così come dovrebbe essere posizionato sull'immagine telecamera in base ai risultati di calibrazione correnti oppure ai dati di calibrazione determinati.

## **Orizzonte**

Se i valori corrispondono, le aree sull'immagine telecamera vengono visualizzate su uno sfondo colorato.

Blu: l'area corrisponde al cielo. La linea di fondo dell'area blu rappresenta l'orizzonte. Gli oggetti rilevati nell'area blu non possono essere filtrati correttamente per dimensioni o velocità. Se, ad esempio, la telecamera è installata su un edificio a un'altezza relativamente bassa, questo tipo di visualizzazione non è necessaria, in quanto l'intera area coperta si trova sotto l'orizzonte.

# **Notifica!**

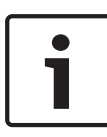

Se la distanza dalla telecamera (geolocalizzazione) non è rilevante, è sufficiente per stabilire altezza e lunghezza focale una rispetto all'altra. Ciò consente una semplice calibrazione contrassegnando 2-3 persone, ciascuna con una linea verticale, e impostandone le dimensioni. 1,80 m per tutti è sufficiente. Per i migliori risultati, utilizzare almeno una persona in primo piano e una sullo sfondo dell'immagine.

## **Sistema di coordinate**

Selezionare il sistema di coordinate e immettere i valori appropriati nei campi di immissione aggiuntivi che vengono visualizzati in base al sistema di coordinate selezionato. La funzione **Sistema di coordinate** descrive la posizione della telecamera in un sistema di coordinate cartesiane locale o nel sistema di coordinate **WGS 84** globale. La telecamera e gli oggetti rilevati dall'analisi video vengono visualizzati su una mappa.

## **Cartesiano**

Il sistema di coordinate cartesiane descrive ogni punto nello spazio in base a una combinazione della posizione su tre assi ortogonali X, Y e Z. Viene utilizzato un sistema di coordinate gestito da destra, dove X e Y attraversano il piano orizzontale e Z descrive l'elevazione di tale piano.

# **X [m]**

Posizione della telecamera rispetto al suolo sull'asse X.

# **Y [m]**

Posizione della telecamera rispetto al suolo sull'asse Y.

# **Z [m]**

Elevazione del piano orizzontale. Per determinare l'elevazione della telecamera, aggiungere i valori **Z [m]** e **Altezza [m]** della telecamera.

## **WGS 84**

Il sistema di coordinate WGS 84 è una descrizione sferica del sistema di coordinate del mondo e viene utilizzato in numerosi standard, incluso il sistema GPS.

## **Latitudine**

La latitudine è la posizione Nord-Sud della telecamera nel sistema di coordinate sferico WGS 84.

# **Longitudine**

La longitudine è la posizione Est-Ovest della telecamera nel sistema di coordinate sferico WGS 84.

# **Livello del suolo [m]**

L'elevazione dal suolo al di sopra del livello del mare. Per determinare l'elevazione della telecamera, aggiungere i valori **Livello del suolo [m]** e **Altezza [m]** della telecamera.

**Azimut [°]**

L'orientamento della telecamera in un angolo in senso antiorario a partire da 0° ad Est (WGS 84) o sull'asse X (cartesiano). Se la telecamera è puntata verso il Nord (WGS 84) o l'asse Y (sistema cartesiano), l'azimut è 90°.

#### **Telecamera - Impostazioni immagine 6.3**

## **Ottimizzazione contrasto**

Per impostazione predefinita, questa opzione è **On** e consente agli utenti di regolare il quantitativo di ottimizzazione del contrasto e l'incremento della nitidezza (nel campo del livello di **Ottimizzazione contrasto** ).

Selezionare **Off** per disattivare l'ottimizzazione del contrasto. La telecamera restituirà un'ottimizzazione del contrasto e un incremento della nitidezza minori.

## **Livello di Ottimizzazione contrasto**

Far scorrere la barra per modificare l'**Ottimizzazione contrasto** o immettere un valore compreso tra 0 e 7. Tenere presente i seguenti punti:

- Più è elevato il livello di ottimizzazione del contrasto, maggiori saranno l'ottimizzazione del contrasto e l'incremento della nitidezza.
- Livelli elevati di ottimizzazione del contrasto determineranno un aumento del contrasto e un miglioramento del rumore casuale del video. Diverse impostazioni dell'encoder potrebbero generare un bitrate più alto o una qualità inferiore dell'immagine compressa.
- Se il livello di ottimizzazione del contrasto è troppo alto, aree di colore simile nel preset potrebbero dare l'impressione di fondersi tra di loro. Le aree scure dell'immagine potrebbero fondersi, in maniera analoga quelle chiare.
- Se il livello di ottimizzazione del contrasto è troppo basso, potrebbe essere difficoltoso distinguere oggetti che hanno temperature analoghe.

**Nota**: questo campo viene visualizzato solo se l'opzione in "**Ottimizzazione contrasto**" è "**On**".

## **Livello di guadagno dell'immagine**

Selezionare il livello di guadagno dell'immagine che controlla il guadagno/ingrandimento applicato al video termico. I valori sono compresi tra 0 e 265; il valore predefinito è 128. **Nota**: un aumento del livello di guadagno dell'immagine per un dato preset con oggetti aventi due temperature diverse, determinerà l'incremento della scala dei grigi o della differenza di colore tra questi due oggetti nel preset.

# **Livello di luminosità dell'immagine**

Selezionare il livello di luminosità dell'immagine che controlla la luminosità del preset del video termico aggiungendo DC offset al segnale video. I valori sono compresi tra 0 e 265; il valore predefinito è 128.

Se il preset è troppo scuro in modalità **Bianco caldo** o troppo luminoso in modalità **Nero caldo**, aumentare il livello di luminosità dell'immagine. Le immagini di colore bianco caldo diventano più chiare, mentre quelle di colore nero caldo diventano più scure.

Se l'immagine è troppo luminosa (bianco caldo) o troppo scura (nero caldo), diminuire il livello di luminosità dell'immagine.

## **Riduzione del disturbo**

Per impostazione predefinita, questa opzione è impostata su **On** L'abilitazione della funzione di riduzione dei disturbi consente la riduzione dei disturbi temporali, la quale riduce il disturbo casuale del video nell'immagine calcolando una media dei pixel nel tempo se la differenza tra di essi è al di sotto della soglia. Se l'opzione è impostata su OFF, la riduzione dei disturbi temporali è disabilitata.

# **Mappatura falsi colori**

Selezionare una delle opzioni **Mappatura falsi colori** per modificare i colori che rappresentano gli intervalli di temperatura.

# **Polarità**

Selezionare **Normale** o **Capovolto** per invertire i colori.

## **Predefinito**

Fare clic su **Predefinito** per impostare tutti i valori video sulle impostazioni predefinite.

#### **Telecamera - Impostazioni encoder 6.4**

Le impostazioni dell'encoder consentono di adattare le caratteristiche di trasmissione dati video all'ambiente operativo, in considerazione della configurazione di rete, della larghezza di banda e del carico di dati. Il dispositivo genera contemporaneamente due stream video H.264/H.265 ed uno stream M‑JPEG di trasmissione. Selezionare le impostazioni di compressione per ogni stream, ad esempio un'impostazione per le trasmissioni verso Internet ed una per le connessioni LAN. Per ulteriori informazioni sulla configurazione del profilo dell'encoder, consultare **Profilo encoder**. Per ulteriori informazioni sulla configurazione degli stream dell'encoder, consultare **Stream encoder**.

Per ulteriori informazioni sulla configurazione delle regioni dell'encoder, consultare **Regioni encoder**.

#### **Telecamera - Zone privacy 6.5**

(disponibile solo in alcune telecamere)

La funzione di oscuramento zone è utilizzata per impedire che un'area specifica venga ripresa. È possibile definire otto zone oscurate.

- 1. Selezionare il colore motivo degli oscuramenti.
- 2. Selezionare l'oscuramento che si desidera definire nella casella a discesa.
- 3. Fare clic sulla casella **Abilitato** per attivare l'oscuramento.
- 4. Utilizzare il mouse per spostare l'oscuramento; trascinare gli angoli per ridimensionarlo.
- 5. Fare clic su **Imposta**.

6. Per rimuovere un oscuramento, selezionarlo e fare clic sull'icona del cestino.

## **Nota:**

Per aggiungere un ulteriore punto di regolazione per l'area, fare doppio clic su un lato.

#### **Telecamera - Audio 6.6**

(Disponibile solo per le telecamere con funzioni audio) È possibile impostare il guadagno dei segnali audio per soddisfare i requisiti specifici. L'immagine video live viene visualizzata nella finestra per aiutare nel controllo della sorgente audio. Le modifiche sono immediatamente effettive. Se si effettua la connessione tramite browser Web, è necessario attivare la trasmissione audio nella pagina **Funzioni "Live"**. Per le altre connessioni, la trasmissione dipende dalle impostazioni audio dei rispettivi sistemi.

I segnali audio vengono trasmessi mediante un flusso di dati separato parallelo ai dati video, aumentando così il carico della rete. I dati audio vengono codificati secondo il formato selezionato e richiedono una larghezza di banda aggiuntiva. Se non si desidera trasmettere i dati audio, selezionare **Off**.

#### **Audio 6.6.1**

Nell'elenco a discesa, selezionare l'ingresso audio.

#### **Volume ingresso 6.6.2**

Regolare il livello audio utilizzando il cursore. Effettuare la regolazione in modo che l'indicatore non entri nella zona rossa.

#### **Uscita linea 6.6.3**

Regolare il livello audio utilizzando il cursore. Effettuare la regolazione in modo che l'indicatore non entri nella zona rossa.

#### **Formato registrazione 6.6.4**

Selezionare un formato per la registrazione audio. Il valore predefinito è **AAC 48 kbps**. È possibile selezionare **AAC 80 kbps**, G.711 o L16 in base alla qualità audio o alla velocità di campionamento necessaria.

La tecnologia audio AAC è concessa in licenza da Fraunhofer IIS. (http://www.iis.fraunhofer.de/amm/)

#### **Telecamera - Contatore Pixel 6.7**

Il numero di pixel orizzontali e verticali coperti dall'area evidenziata è visualizzato sotto l'immagine. Tali valori consentono di verificare il rispetto dei requisiti per funzioni specifiche, ad esempio per le attività di identificazione.

- 1. Fare clic su **Ferma** per bloccare l'immagine della telecamera se l'oggetto che si desidera misurare è in movimento.
- 2. Per riposizionare una zona, portarvi sopra il cursore, tenere premuto il pulsante del mouse e trascinare nella posizione desiderata.
- 3. Se è necessario modificare la forma di una zona, posizionare il cursore sul limite della zona, tenere premuto il pulsante del mouse e trascinare tale limite nella posizione desiderata.

### **Impostazioni dell'encoder 7**

#### **Introduzione alle impostazioni dell'encoder 7.1**

Le impostazioni dell'encoder determinano le caratteristiche dei quattro stream generati dalla telecamera. I tipi di stream che posso essere generati sono:

- Stream 1
- Stream 2
- Solo stream di fotogrammi di tipo I per la registrazione
- Stream M-JPEG

I bitrate, l'intervallo di codifica nonché la struttura e la qualità del GoP (Group-of-Pictures) sono definiti e memorizzati per otto profili differenti nella pagina **Profilo codificatore**.

La risoluzione dei due stream H.264 e il profilo predefinito da utilizzare per ciascuno stream vengono selezionati nella pagina **Stream codificatore**. Anche la qualità ed il frame rate massimi dello stream JPEG vengono selezionati qui.

Gli stream ed i profili per la registrazione vengono selezionati nella pagina **Profili di registrazione**.

La pagina **Regioni codificatore** consente di selezionare diversi livelli di qualità a seconda dell'area dell'immagine. Ciò può essere utile per ridurre il bitrate. Ad esempio, è possibile selezionare oggetti importanti per fornire un'eccellente qualità di codifica rispetto alle aree di sfondo selezionate.

### **Profilo encoder 7.2**

I profili sono piuttosto complessi ed includono numerosi parametri che interagiscono l'uno con l'altro, quindi generalmente è meglio utilizzare i profili predefiniti. Modificare un profilo solo se si ha familiarità con le opzioni di configurazione.

#### **Profili predefiniti 7.2.1**

Sono disponibili otto profili definibili. I profili predefiniti assegnano la priorità a parametri differenti.

– **Profilo 1**

Alta risoluzione per connessioni con larghezza di banda alta

– **Profilo 2**

Alta risoluzione con velocità dati ridotta

– **Profilo 3**

Alta risoluzione per connessioni con larghezza di banda bassa

– **Profilo 4** Risoluzione standard per connessioni con larghezza di

banda alta

– **Profilo 5**

Risoluzione standard con velocità dati ridotta

– **Profilo 6**

Risoluzione standard per connessioni con larghezza di banda bassa

– **Profilo 7**

Risoluzione standard per connessioni DSL

– **Profilo 8**

Bassa risoluzione per connessioni tramite un telefono cellulare

#### **Modifica di un profilo 7.2.2**

Per modificare un profilo, selezionarlo facendo clic sulla relativa scheda, quindi modificare i parametri in tale profilo.

Se si immette un'impostazione che non rientra nell'intervallo consentito per un parametro, al momento del salvataggio questa viene sostituita con il valore valido più prossimo.

#### **Nome profilo 7.2.3**

Se necessario, immettere un nuovo nome per il profilo.

#### **Bitrate target 7.2.4**

Per ottimizzare l'uso della larghezza di banda nella rete, è possibile limitare la velocità dati per il dispositivo. La velocità dati target deve essere impostata in base alla qualità immagine desiderata per le scene tipiche senza eccessivo movimento. Per immagini complesse o con un contenuto che cambia spesso a causa di movimenti frequenti, questo limite può essere temporaneamente superato, fino a raggiungere il valore specificato nel campo **Bitrate massimo**.

#### **Bitrate massimo 7.2.5**

L'encoder mantiene il bitrate massimo su un certo numero di GOP (gruppo di immagini), limitando la qualità dell'immagine, se necessario. Per una stabilità a lungo termine del bitrate massimo, utilizzare il **Intervallo calcolo media** in **Impostazioni avanzate**.

Il valore specificato in questo campo deve superare di almeno il 10% quanto indicato nel campo **Bitrate target**. Se il valore immesso in questo campo è troppo basso, verrà regolato automaticamente.

Il valore di questo campo non viene interpretato come bitrate di trasmissione di rete.

#### **Intervallo di codifica 7.2.6**

Il cursore **Intervallo di codifica** determina l'intervallo di codifica e di trasmissione delle immagini. Ciò può risultare particolarmente vantaggioso in caso di larghezze di banda ridotte. La velocità immagine viene visualizzata accanto al cursore.

#### **Risoluzione video a definizione standard 7.2.7**

Selezionare la risoluzione desiderata per l'immagine video a definizione standard.

#### **Impostazioni esperte 7.2.8**

Se necessario, utilizzare le impostazioni avanzate per regolare la qualità dei fotogrammi di tipo I e di tipo P in base a requisiti specifici. L'impostazione è basata sul parametro di quantizzazione H.264 (QP).

## **Struttura GOP**

Selezionare la struttura necessaria per Gruppo di immagini (GOP). In base alla priorità associata al raggiungimento del minor ritardo possibile (solo fotogrammi IP) o ad un uso ridotto di larghezza di banda, scegliere IP, IBP o IBBP (la selezione del GOP non è disponibile in alcune telecamere).

## **Intervallo calcolo media**

Selezionare il periodo appropriato per il calcolo della media in modo da stabilizzare il bitrate a lungo termine.

## **Distanza fotogrammi di tipo I**

Utilizzare il cursore per impostare la distanza tra i fotogrammi di tipo I su **Automatico** o su un valore compreso tra **3** e **60**. Il valore 3 indica che un'immagine ogni tre è un fotogramma di tipo I. Minore è il valore, maggiore è il numero dei fotogrammi di tipo I che vengono generati.

## **QP min. fotogrammi di tipo P**

Nel protocollo H.264, con il parametro di quantizzazione (QP) viene definita la qualità dell'immagine di ciascun fotogramma specificandone il grado di compressione. Minore è il valore QP, maggiore è la qualità della codifica. Una qualità maggiore produce un caricamento dati maggiore. I valori QP tipici sono compresi tra 18 e 30. Definire qui il limite minimo per la quantizzazione dei fotogrammi di tipo P, quindi la massima qualità raggiungibile dei fotogrammi di tipo P.

# **QP delta fotogrammi di tipo I/P**

Questo parametro imposta il rapporto del fotogramma QP di tipo I nel fotogramma QP di tipo P. Ad esempio, è possibile impostare un valore inferiore per i fotogrammi di tipo I, spostando il controllo a cursore su un valore negativo. In questo modo, la qualità dei fotogrammi di tipo I relativa ai fotogrammi di tipo P viene migliorata. Il caricamento dati totale aumenterà ma solamente per la porzione relativa ai fotogrammi di tipo I. Per ottenere la qualità maggiore ad una larghezza di banda minima, anche nel caso di aumento del movimento nell'immagine, configurare le impostazioni della qualità come segue:

- 1. Osservare l'area di copertura durante il movimento normale nelle immagini di anteprima.
- 2. Impostare il valore maggiore per **QP min. fotogrammi di tipo P** al quale la qualità dell'immagine soddisfa le proprie esigenze.
- 3. Impostare il valore minimo per **QP delta fotogrammi di tipo I/P**. In questo modo sarà possibile utilizzare una larghezza di banda ridotta e poca memoria nelle scene normali. La qualità dell'immagine viene mantenuta anche nel caso di aumento del movimento, poiché la larghezza di banda viene riempita con il valore immesso per il **Bitrate massimo**.

# **QP delta dello sfondo**

Selezionare il livello di qualità della codifica adatto per una regione dello sfondo definita in Regioni encoder. Minore è il valore QP, maggiore è la qualità della codifica.

# **QP delta dell'oggetto**

Selezionare il livello di qualità della codifica adatto per una regione dell'oggetto definita in Regioni encoder. Minore è il valore QP, maggiore è la qualità della codifica.

#### **Standard 7.2.9**

Fare clic su **Predefinito** per ripristinare i valori predefiniti del profilo.

#### **Stream encoder 7.3**

## **Selezionare Impostazioni H.264**

- 1. Selezionare una **Proprietà** dell'algoritmo codec per lo stream 1 nella casella a discesa.
- 2. Selezionare il **Profilo senza registrazione** per lo stream 1 tra gli otto profili che sono stati definiti.
	- Questo profilo non viene usato per la registrazione. Quando si usa uno stream per la registrazione, viene utilizzato il profilo selezionato nella pagina **Profili di registrazione**.
- 3. Selezionare una **Proprietà** dell'algoritmo codec per lo stream 2 (le scelte disponibili dipendono dall'algoritmo selezionato per lo stream 1).
- 4. Selezionare il **Profilo senza registrazione** per lo stream 2 tra gli otto profili che sono stati definiti.
	- Questo profilo non viene usato per la registrazione. Quando si usa uno stream per la registrazione, viene utilizzato il profilo selezionato nella pagina **Profili di registrazione**.

Impostare i parametri relativi allo stream M‑JPEG.

- Selezionare la **Risoluzione**.
- Selezionare la **Frequenza fotogrammi max** in immagini al secondo (fps).
- Il cursore **Qualità immagine** consente di regolare la qualità dell'immagine M-JPEG da **Basso** ad **Alto**.

## **Nota:**

Il frame rate M-JPEG può variare a seconda del caricamento del sistema.

### **Regioni encoder 7.4**

Le regioni encoder consentono di aumentare o diminuire la qualità di codifica delle aree dell'immagine selezionabili. Possono essere utilizzate per garantire un migliore controllo del bitrate migliorando la qualità di codifica delle regioni importanti (oggetti) e riducendo la qualità di codifica delle regioni meno importanti (sfondo).

È possibile definire otto regioni dell'encoder:

- 1. Selezionare una delle otto regioni disponibili nella casella a discesa.
- 2. Fare clic sulla casella + per aggiungere un'area.
- 3. Utilizzare il mouse per definire l'area coperta della regione.
	- Trascinare il centro, gli angoli o i lati dell'area ombreggiata.
	- Fare doppio clic su un lato per aggiungere altri punti all'area.
- 4. Selezionare la qualità dell'encoder da utilizzare per l'area definita (i livelli di qualità dell'oggetto e dello sfondo sono definiti nella sezione **Impostazioni avanzate** della pagina **Profilo codificatore**).
- 5. Se necessario, selezionare un'altra regione e ripetere i passaggi.
- 6. Per rimuovere una regione, selezionare l'area e fare clic sull'icona del cestino.
- 7. Fare clic su **Imposta** per applicare le impostazioni della regione.

### **Registrazione 8**

#### **Introduzione alla registrazione 8.1**

È possibile registrare le immagini su un sistema iSCSI configurato correttamente o, per i dispositivi dotati di uno slot SD, su una scheda SD in locale.

Le schede SD sono la soluzione ideale per tempi di memorizzazione più brevi e registrazioni temporanee. Possono essere utilizzate per la registrazione di un allarme locale, in modo da ottimizzare l'affidabilità generale della registrazione video.

Per le immagini che per la loro importanza devono essere conservate per lungo tempo, utilizzare un sistema iSCSI con una capacità adeguata.

Sono disponibili due tracce di registrazione (**Registrazione 1** e **Registrazione 2**). I profili e gli stream encoder possono essere selezionati per ciascuna di queste tracce per le registrazioni standard e di allarme.

Sono disponibili dieci profili di registrazione in cui queste tracce di registrazione possono essere definite in modo differente. Questi profili vengono quindi utilizzati per la costruzione di pianificazioni.

È possibile controllare tutte le registrazioni tramite il software VRM (Video Recording Manager) quando si accede ad un sistema iSCSI. VRM è un programma esterno per la configurazione delle attività di registrazione per i server video.

### **Gestione della memorizzazione 8.2**

#### **Gestione dispositivo 8.2.1**

Gestione dispositivo indica se l'archiviazione viene controllata in locale o attraverso un sistema VRM.

La configurazione di un sistema Video Recording Manager (VRM) esterno per l'unità avviene attraverso Configuration Manager.

#### **Supporti di registrazione 8.2.2**

Selezionare la scheda di un supporto per effettuare il collegamento ai supporti di memorizzazione disponibili.

## **Supporti iSCSI**

Per utilizzare un **Sistema iSCSI** come supporto di memorizzazione, per impostare i parametri di configurazione è necessaria una connessione al sistema iSCSI desiderato. Il sistema di memorizzazione selezionato deve essere disponibile in rete ed impostato in modo completo. Deve disporre di un indirizzo IP e deve essere diviso in unità logiche (LUN).

- 1. Immettere l'indirizzo IP della destinazione iSCSI richiesta nel campo **Indirizzo IP iSCSI**.
- 2. Se la destinazione iSCSI è protetta da password, immetterla nel campo **Password**.
- 3. Fare clic su **Leggi**.
	- Viene stabilita la connessione all'indirizzo IP.

Nel campo **Panoramica di memorizzazione** vengono visualizzate le unità logiche.

## **Supporti locali**

È possibile utilizzare una scheda SD inserita nella telecamera per la registrazione locale (non disponibile su alcune telecamere).

- Per utilizzare la scheda SD per ANR, selezionare la casella.
- Se la scheda SD è protetta da password, immettere la password nel campo **Password**.

Nel campo **Panoramica di memorizzazione** vengono visualizzati i supporti locali.

## **Nota:**

Le prestazioni di registrazione su schede SD dipendono altamente dalla velocità (classe) e dalle prestazioni della scheda SD. Si consiglia di utilizzare una scheda SD di Classe 6 o superiore.

### **Attivazione e configurazione dei supporti di memorizzazione 8.2.3**

I supporti disponibili o le unità iSCSI devono essere trasferiti nell'elenco **Supporti di memorizzazione gestiti**, attivati e configurati per la memorizzazione.

## **Nota:**

Un dispositivo di memorizzazione della destinazione iSCSI può essere associato solo ad un utente. Se un altro utente utilizza una destinazione, verificare che l'utente corrente non abbia più bisogno della destinazione prima della separazione di tale utente.

- 1. Nella sezione **Panoramica di memorizzazione**, fare doppio clic su un supporto di memorizzazione, su un iSCSI LUN o su una delle altre unità disponibili.
	- Il supporto viene aggiunto come destinazione nell'elenco **Supporti di memorizzazione gestiti**.
	- I nuovi supporti aggiunti vengono visualizzati come **Inattivo** nella colonna **Stato**.
- 2. Fare clic su **Imposta** per attivare tutti i supporti contenuti nell'elenco **Supporti di memorizzazione gestiti**.
	- La colonna **Stato** mostra tutti i supporti come **In linea**.
- 3. Selezionare la casella nella colonna **Reg. 1** o **Reg. 2** per specificare le tracce di registrazione da registrare nella destinazione selezionata.

#### **Formattazione di supporti di memorizzazione 8.2.4**

Tutte le registrazioni su un supporto di memorizzazione possono essere eliminate in qualsiasi momento. Controllare le registrazioni prima dell'eliminazione ed eseguire il backup delle sequenze importanti sul disco rigido del computer.

- 1. Fare clic su un supporto di memorizzazione nell'elenco **Supporti di memorizzazione gestiti** per selezionarlo.
- 2. Fare clic su **Modifica** sotto l'elenco.
- 3. Fare clic su **Formatta** nella nuova finestra per eliminare tutte le registrazioni nel supporto di memorizzazione.
- 4. Fare clic su **OK** per chiudere la finestra.

#### **Disattivazione di supporti di memorizzazione 8.2.5**

È possibile disattivare un supporto di memorizzazione nell'elenco **Supporti di memorizzazione gestiti**. In tal caso, non verrà più utilizzato per le registrazioni.

- 1. Fare clic su un supporto di memorizzazione nell'elenco **Supporti di memorizzazione gestiti** per selezionarlo.
- 2. Fare clic su **Rimuovi** sotto l'elenco. Il supporto di memorizzazione viene disattivato e rimosso dall'elenco.

### **Profili di registrazione 8.3**

Un profilo di registrazione contiene le caratteristiche delle tracce utilizzate per la registrazione. Queste caratteristiche possono essere definite per dieci diversi profili. I profili possono essere assegnati a giorni od orari del giorno a pagina **Pianificatore registrazione**.

Ciascun profilo dispone di codice colore. I nomi dei profili possono essere modificati nella pagina **Pianificatore registrazione**.

Per configurare un profilo, fare clic sulla relativa scheda per aprire la relativa pagina delle impostazioni.

- Per copiare le impostazioni attualmente visualizzate in altri profili, fare clic su **Copia impostazioni**. Viene visualizzata una finestra per selezionare i profili a cui applicare le impostazioni copiate.
- Se si modificano le impostazioni di un profilo, fare clic su **Imposta** per salvare.
- Se necessario, fare clic su **Predefinito** per ripristinare i valori predefiniti per tutte le impostazioni.

## **Impostazioni dei profili di stream**

Selezionare l'impostazione del profilo encoder da utilizzare con stream 1 e 2 durante la registrazione. Questa selezione è indipendente dalla selezione per la trasmissione dello stream live. Le proprietà dei profili encoder sono definite nella pagina **Profilo codificatore**.

Selezionare la scena di preposizionamento ROI da utilizzare per la registrazione (i preposizionamenti ROI per lo stream 2 sono configurati nella pagina **Live**).

#### **Registrazione della selezione tracce 8.3.1**

Le registrazioni standard e di allarme possono essere definite per le due tracce di registrazione. Prima di tutto è necessario selezionare la traccia prima di configurare i parametri della registrazione standard e di allarme.

- 1. Fare clic sulla voce **Registrazione 1** nell'elenco.
- 2. Configurare i parametri della registrazione standard e di allarme per la traccia 1 come descritto di seguito.
- 3. Fare clic sulla voce **Registrazione 2** nell'elenco.
- 4. Configurare i parametri della registrazione standard e di allarme per la traccia 2 come descritto di seguito.

## **La registrazione include**

È possibile specificare se registrare dati aggiuntivi, ad esempio audio (se disponibile) o metadati (ad esempio dati di allarme o VCA). Se l'audio è disponibile, è possibile modificarne il formato generale facendo clic sul collegamento del formato per la registrazione audio.

### **Nota:**

L'inclusione dei metadati può semplificare le successive ricerche di registrazioni ma richiede capacità di memoria aggiuntiva. Senza i metadati, non è possibile includere l'analisi del contenuto video nelle registrazioni.

#### **Registrazione standard 8.3.2**

Selezionare la modalità di registrazione standard:

- **Continuo**: la registrazione prosegue in modo continuo. Se viene raggiunta la capacità di registrazione massima, le registrazioni meno recenti vengono sovrascritte automaticamente.
- **Pre-allarme**: la registrazione viene eseguita nell'orario preallarme, solo durante l'allarme e durante l'orario postallarme.
- **Off**: non viene effettuata alcuna registrazione automatica.

## **Stream**

Selezionare lo stream da utilizzare per le registrazioni standard:

- **Stream 1**
- **Stream 2**
- **Solo fotogrammi di tipo I**

#### **Registrazione allarme 8.3.3**

Selezionare un periodo per l'**Ora pre-allarme** dalla casella di riepilogo.

Selezionare un periodo per l'**Ora post-allarme** dalla casella di riepilogo.

## **Stream allarme**

Selezionare lo stream da utilizzare per le registrazioni di allarme.

- **Stream 1**
- **Stream 2**
- **Solo fotogrammi di tipo I**

Selezionare la casella **intervallo di codifica e bitrate da profilo:** e selezionare un profilo encoder per impostare l'intervallo di codifica associato per la registrazione di allarme.

## **Trigger di allarme**

Selezionare il tipo di allarme che deve attivare la registrazione di allarme:

- **Ingresso allarme**
- **Allarme da analisi**
- **Allarme virtuale**

Selezionare i sensori **Allarme virtuale** che devono attivare una registrazione, ad esempio mediante comandi RCP+ o script di allarme.

### **Esporta su account**

Selezionare un account dalla casella a discesa per l'esportazione in un account. In assenza dell'account definito, fare clic su **Configura account** per passare alla pagina **Account**, nella quale è possibile immettere le informazioni sul server.

#### **Tempo di conservazione massimo 8.4**

Le registrazioni vengono sovrascritte alla scadenza del periodo di conservazione specificato in questo campo.

4 Immettere il tempo di conservazione richiesto in giorni per ogni traccia di registrazione.

Verificare che il tempo di conservazione non superi la capacità di registrazione disponibile.

### **Pianificatore di registrazione 8.5**

Il pianificatore di registrazione consente di collegare i profili delle registrazioni creati ai giorni ed agli orari in cui le immagini della telecamera devono essere registrate. È possibile stabilire delle pianificazioni per i giorni feriali ed i giorni festivi.

#### **Giorni feriali 8.5.1**

È possibile assegnare dei cicli orari a qualsiasi giorno della settimana (a intervalli di 15 minuti). Quando si sposta il cursore sulla tabella, viene visualizzato l'orario.

- 1. Fare clic sul profilo da assegnare nella casella **Cicli orari**.
- 2. Fare clic su un campo nella tabella e, tenendo premuto il tasto sinistro del mouse, trascinare il cursore su tutti i campi da assegnare al profilo selezionato.
- 3. Utilizzare il pulsante destro del mouse per deselezionare gli intervalli.
- 4. Fare clic su **Seleziona tutto** per assegnare al profilo selezionato tutti gli intervalli.
- 5. Fare clic su **Cancella tutto** per deselezionare tutti gli intervalli.
- 6. Dopo aver completato le modifiche, fare clic su **Imposta** per salvare le impostazioni sul dispositivo.

#### **Giorni festivi 8.5.2**

Definire i giorni festivi le cui impostazioni sostituiranno le impostazioni della normale pianificazione settimanale.

- 1. Fare clic sulla scheda **Giorni festivi**. I giorni già definiti vengono visualizzati nella tabella.
- 2. Fare clic su **Aggiungi**. Viene aperta una nuova finestra.
- 3. Selezionare la data desiderata **Da** dal calendario.
- 4. Fare clic nella casella **A** e selezionare una data dal calendario.
- 5. Fare clic su **OK** per accettare la selezione gestita come un'unica voce nella tabella. La finestra viene chiusa.

6. Assegnare i giorni festivi definiti al profilo di registrazione come descritto in precedenza.

È possibile eliminare i giorni festivi definiti dall'utente come segue:

- 1. Fare clic su **Elimina** nella scheda **Giorni festivi**. Viene aperta una nuova finestra.
- 2. Fare clic sulla data da eliminare.
- 3. Fare clic su **OK**. La selezione viene rimossa dalla tabella e la finestra viene chiusa.
- 4. Ripetere la procedura per le eventuali altre date da eliminare.

#### **Nomi dei profili 8.5.3**

Modificare i nomi dei profili di registrazione elencati nella casella **Cicli orari**.

- 1. Fare clic su un profilo.
- 2. Fare clic su **Rinomina**.
- 3. Inserire il nuovo nome, quindi fare nuovamente clic su **Rinomina**.

#### **Attivazione della registrazione 8.5.4**

Una volta completata la configurazione, attivare la pianificazione di registrazione ed avviare la registrazione pianificata. Una volta attivati, i **Profili di registrazione** e la **Pianificatore registrazione** vengono disattivati e la configurazione non può essere modificata. Arrestare la registrazione pianificata per modificare la configurazione.

- 1. Fare clic su **Avvia** per attivare la pianificazione delle registrazioni.
- 2. Fare clic su **Interrompi** per disattivare la pianificazione delle registrazioni. Le registrazioni in esecuzione vengono interrotte ed è possibile modificare la configurazione.

#### **Stato di registrazione 8.5.5**

L'immagine grafica indica l'attività di registrazione. Durante la registrazione è visualizzata un'immagine grafica animata.

### **Stato di registrazione 8.6**

In questa finestra vengono visualizzate informazioni dettagliate sullo stato della registrazione. Non è possibile modificare queste impostazioni.

### **Allarme 9**

#### **Connessioni di allarme 9.1**

In caso di allarme, l'unità può collegarsi automaticamente ad un indirizzo IP predefinito. L'unità può contattare fino a dieci indirizzi IP nell'ordine impostato finché non viene stabilita una connessione.

#### **Connessione in caso di allarme 9.1.1**

Selezionare **On** in modo che l'unità si colleghi automaticamente ad un IP address predefinito in caso di allarme.

#### **Numero indirizzo IP di destinazione 9.1.2**

Specificare i numeri degli indirizzi IP da contattare in caso di allarme. L'unità contatta le postazioni remote una dopo l'altra, nella sequenza specificata, fino a stabilire una connessione.

#### **Indirizzo IP di destinazione 9.1.3**

Per ciascun numero, inserire l'indirizzo IP corrispondente alla stazione remota desiderata.

#### **Password di destinazione 9.1.4**

Se la stazione remota è protetta da una password, immettere la password in questo campo.

È possibile definire solo dieci password. Definire una password generale se sono necessarie più di dieci connessioni. L'unità si collega a tutte le stazioni remote utilizzando un'unica password generale. Per definire una password generale:

- 1. Selezionare 10 nella casella di riepilogo **Numero indirizzo IP di destinazione**.
- 2. Immettere 0.0.0.0 nel campo **Indirizzo IP di destinazione**.
- 3. Immettere la password nel campo **Password di destinazione**.
- 4. Impostare la password utente per tutte le stazioni remote da associare a questa password.

L'impostazione della destinazione 10 per l'IP address 0.0.0.0 consente di ignorare la funzione di quest'ultimo come indirizzo del decimo tentativo.

#### **Trasmissione video 9.1.5**

Se l'unità è protetta da un firewall, selezionare **TCP (porta HTTP)** come protocollo di trasferimento. Per l'uso in una rete locale, selezionare **UDP**.

Per attivare il funzionamento multicast, selezionare **UDP** per il parametro **Trasmissione video** in questa sezione e nella pagina **Accesso rete**.

## **Nota:**

In caso di allarme, a volte è richiesta una maggiore larghezza di banda per ulteriori stream video (se il funzionamento multicast non è possibile).

#### **Stream 9.1.6**

Selezionare un flusso da trasmettere.

#### **Porta remota 9.1.7**

Selezionare una porta del browser appropriata in base alla configurazione di rete.

Le porte per le connessioni HTTPS sono disponibili solo se l'opzione **Cifratura SSL** è impostata su **On**.

#### **Uscita video 9.1.8**

Se viene utilizzato un ricevitore hardware, selezionare l'uscita video analogica su cui deve essere commutato il segnale. Se il dispositivo di destinazione è sconosciuto, selezionare **Primo disponibile**. In questo modo l'immagine viene posizionata sulla prima uscita video senza segnale.

Il monitor collegato visualizza immagini solo quando viene attivato un allarme.

## **Nota:**

Fare riferimento alla documentazione dell'unità di destinazione per ulteriori informazioni sulle opzioni di visualizzazione delle immagini e sulle uscite video disponibili.

#### **Decoder 9.1.9**

Se un'immagine divisa viene impostata per l'uscita video selezionata, selezionare un decoder per visualizzare l'immagine allarme. Il decoder selezionato determina la posizione nell'immagine divisa.

#### **Cifratura SSL 9.1.10**

La crittografia SSL protegge i dati utilizzati per stabilire una connessione, ad esempio la password. Selezionando **On**, per il parametro **Porta remota** saranno disponibili solo le porte crittografate. La crittografia SSL deve essere attivata e configurata su entrambi i terminali di una connessione. È inoltre necessario caricare i certificati appropriati (è possibile caricare i certificati nella pagina **Manutenzione**). Configurare ed attivare la crittografia per i dati multimediali (ad esempio video, metadati o audio se disponibili) sulla pagina **Cifratura**; la crittografia è disponibile solo se è installata la licenza appropriata.

#### **Connessione automatica 9.1.11**

Selezionare **On** se si desidera che venga automaticamente ristabilita una connessione ad uno degli indirizzi IP specificati in precedenza dopo ogni riavvio, interruzione della connessione o guasto della rete.

#### **Audio 9.1.12**

Selezionare **On** per trasmettere il flusso audio con una connessione allarme.

### **Video Content Analysis (VCA) 9.2**

La telecamera contiene un sensore di analisi del contenuto video integrato (VCA) che rileva ed analizza modifiche nell'immagine tramite l'uso di algoritmi di elaborazione delle immagini. Tali modifiche possono essere dovute a movimenti nel campo visivo della telecamera. Il rilevamento del movimento può essere utilizzato per attivare un allarme e per trasmettere metadati.

Varie configurazioni VCA possono essere selezionate ed adattate alla propria applicazione, come richiesto.

Per ulteriori informazioni sulla configurazione dell'analisi contenuto video, consultare Configurazione VCA.

## **Nota:**

Se la potenza di elaborazione è insufficiente, viene data priorità alle immagini e registrazioni live. Ciò può compromettere il funzionamento del sistema VCA. Osservare il carico del processore e, se necessario, ottimizzare le impostazioni dell'encoder o del VCA oppure disattivare completamente il sistema VCA.

# **Guida per le impostazioni VCA**

È disponibile una Guida separata per le impostazioni VCA. Nella Guida vengono fornite le informazioni per effettuare le impostazioni VCA. La Guida e la configurazione completa di VCA sono disponibili nel browser Web una volta installato il software MPEG ActiveX di Bosch nel computer. Il software MPEG ActiveX è disponibile, ad esempio, da Bosch Security Systems DownloadStore (https://downloadstore.boschsecurity.com/)

Per aprire la Guida VCA nel browser Web:

1. Andare a **Configurazione** >> **Allarme** >> **VCA**

- 2. Fare clic su **Configurazione**. Verrà visualizzata la finestra VCA**Impostazioni**.
- 3. Verificare che la finestra VCA **Impostazioni** si trovi nella parte superiore e sia attiva. In caso contrario, fare clic sulla finestra **Impostazioni**.
- 4. Premere **F1**.

#### **Allarme audio 9.3**

(Disponibile solo per le telecamere con funzioni audio) Gli allarmi possono essere generati in base ai segnali audio. Configurare la potenza del segnale e le gamme di frequenza per evitare falsi allarmi, provocati ad esempio dal rumore di apparecchiature o dal rumore di fondo. Impostare le trasmissioni audio normali prima di configurare l'allarme audio.

#### **Allarme audio 9.3.1**

Selezionare **On** se si desidera che il dispositivo generi allarmi audio.

#### **Nome 9.3.2**

I nomi facilitano l'identificazione dell'allarme nei sistemi di monitoraggio video completi. Inserire un nome univoco e chiaro.

#### **Range di segnale 9.3.3**

Escludere particolari range di segnale per evitare falsi allarmi. Per questo motivo, il segnale totale viene diviso in 13 range tonali (scala mel). Selezionare o deselezionare le caselle sotto l'immagine grafica per includere o escludere singoli range.

#### **Soglia 9.3.4**

Configurare la soglia sulla base del segnale visibile nell'immagine grafica. Impostare la soglia mediante il cursore o, in alternativa, spostare la linea bianca direttamente nell'immagine grafica tramite il mouse.
#### **Sensibilità 9.3.5**

Configurare la soglia sulla base del segnale visibile nell'immagine grafica. Impostare la soglia mediante il cursore o, in alternativa, spostare la linea bianca direttamente nell'immagine grafica tramite il mouse.

### **E-mail di allarme 9.4**

Gli stati di allarme possono essere documentati tramite e-mail. La telecamera invia automaticamente un'e-mail ad un indirizzo email definito dall'utente. Ciò consente di avvisare anche i destinatari che non possiedono un ricevitore video.

#### **Invia e-mail di allarme 9.4.1**

Selezionare **On** se si desidera che il dispositivo invii automaticamente una e-mail in caso di allarme.

#### **Indirizzo IP server di posta 9.4.2**

Inserire l'indirizzo IP del server di posta che utilizza lo standard SMTP (Simple Mail Transfer Protocol). Le e-mail in uscita vengono inviate al server di posta utilizzando l'indirizzo specificato. Altrimenti, lasciare vuota la casella (**0.0.0.0**).

#### **Porta SMTP 9.4.3**

Selezionare la porta SMTP appropriata.

#### **Nome utente SMTP 9.4.4**

Inserire un nome utente registrato per il server di posta specificato.

#### **Password SMTP 9.4.5**

Inserire la password richiesta per il nome utente registrato.

#### **Formato 9.4.6**

Selezionare il formato dati del messaggio di allarme.

**Standard (con JPEG)**: e-mail con allegato file di immagine JPEG.

**SMS**: e-mail in formato SMS ad un gateway e-mail-to-SMS senza un allegato immagine.

Se come ricevitore si utilizza un telefono cellulare, accertarsi di attivare la funzione e-mail o SMS, a seconda del formato, per consentire la ricezione del messaggio. Per informazioni su come utilizzare il telefono cellulare, rivolgersi al provider di telefonia cellulare.

#### **Dimensioni immagine 9.4.7**

Selezionare le dimensioni delle immagini JPEG che devono essere inviate dalla telecamera.

#### **Allega JPEG da telecamera 9.4.8**

Selezionare la casella per specificare che le immagini JPEG sono inviate dalla telecamera.

#### **Sovrapposizioni VCA 9.4.9**

Selezionare la casella di controllo **VCA overlays** per posizionare la delineatura dell'oggetto che ha attivato un allarme nell'immagine telecamera inviata come istantanea tramite e-mail.

#### **Indirizzo destinazione 9.4.10**

Inserire l'indirizzo e-mail in questa sezione per ricevere i messaggi di allarme. L'indirizzo non deve superare i 49 caratteri.

#### **Indirizzo trasmettitore 9.4.11**

Immettere un nome univoco per il trasmettitore delle e-mail, ad esempio la posizione del dispositivo. In tal modo è più semplice identificare la provenienza dell'e-mail.

#### **E-mail di prova 9.4.12**

Per verificare il funzionamento dell'opzione di invio dell'e-mail, fare clic su **Invia ora**. Viene immediatamente creata ed inviata un'e-mail di allarme.

### **Alarm task editor 9.5**

La modifica degli script in questa pagina sovrascrive tutte le impostazioni e le voci nelle altre pagine di allarme. Questa procedura non può essere annullata.

Per modificare questa pagina, è necessario avere competenze di programmazione e familiarità con le informazioni contenute nel documento Alarm Task Script Language nonché con la lingua inglese.

In alternativa alle impostazioni di allarme nelle varie pagine di allarme, è possibile inserire da qui le funzioni di allarme desiderate nello script. Questa operazione sovrascrive tutte le impostazioni e le voci nelle altre pagine di allarme.

- 1. Fare clic su **Esempi** nel campo Alarm Task Editor per visualizzare alcuni esempi di script. Viene aperta una nuova finestra.
- 2. Inserire nuovi script nel campo Alarm Task Editor oppure modificare gli script esistenti in base ai propri requisiti.
- 3. Al termine dell'operazione, fare clic su **Imposta** per trasmettere gli script al dispositivo. Se il trasferimento viene eseguito correttamente, viene visualizzato il messaggio **Analisi script riuscita.** nel campo di testo. In caso contrario, viene visualizzato un messaggio di errore con ulteriori informazioni.

### **Configurazione VCA 10**

Sono disponibili diverse configurazioni VCA.

- **Off**
- **VCA silenzioso**
- **Profilo n. 1**
- **Profilo n. 2**
- **Programmato**
- **Attivato da evento**

## **Guida per le impostazioni VCA**

È disponibile una Guida separata per le impostazioni VCA. Nella Guida vengono fornite le informazioni per effettuare le impostazioni VCA. La Guida e la configurazione completa di VCA sono disponibili nel browser Web una volta installato il software MPEG ActiveX di Bosch nel computer. Il software MPEG ActiveX è disponibile, ad esempio, da Bosch Security Systems DownloadStore (https://downloadstore.boschsecurity.com/)

Per aprire la Guida VCA nel browser Web:

- 1. Andare a **Configurazione** >> **Allarme** >> **VCA**
- 2. Fare clic su **Configurazione**. Verrà visualizzata la finestra VCA**Impostazioni**.
- 3. Verificare che la finestra VCA **Impostazioni** si trovi nella parte superiore e sia attiva. In caso contrario, fare clic sulla finestra **Impostazioni**.
- 4. Premere **F1**.

### **VCA - VCA silenzioso 10.1**

In questa configurazione vengono creati metadati per facilitare la ricerca delle registrazioni ma non viene attivato alcun allarme.

4 Nell'elenco a discesa **Configurazione VCA**, selezionare **VCA silenzioso**.

Non è possibile modificare alcun parametro per questa selezione.

### **VCA - Profili 10.2**

È possibile configurare due profili con diverse configurazioni VCA

- 1. Nell'elenco a discesa **Configurazione VCA**, selezionare il profilo 1 o 2 ed immettere le impostazioni richieste.
- 2. Se necessario, fare clic su **Predefinito** per ripristinare i valori predefiniti per tutte le impostazioni.

Per rinominare un profilo:

- 1. Per rinominare il file, fare clic sull'icona a destra del campo ad elenco ed inserire il nuovo nome del profilo nel campo.
- 2. Fare di nuovo clic sull'icona. Viene salvato il nuovo nome del profilo.

A scopo informativo viene visualizzato lo stato allarme corrente.

#### **Tempo di aggregazione [s] 10.2.1**

Impostare un tempo di aggregazione compreso tra 0 e 20 secondi. Il tempo di aggregazione inizia sempre quando si verifica un evento allarme. Consente di estendere l'evento allarme tramite il valore impostato. In questo modo è possibile evitare che gli eventi di allarme che si verificano in rapida successione attivino più allarmi e successivi eventi in una sequenza rapida. Durante il tempo di aggregazione non vengono attivati altri allarmi.

L'orario post-allarme impostato per le registrazioni di allarme inizia solo dopo la scadenza del tempo di aggregazione.

#### **Tipo di analisi 10.2.2**

Dal menu a discesa, selezionare il tipo di analisi richiesto. Diversi tipi di analisi offrono vari livelli di controllo su regole allarme, filtri oggetto e modalità di tracciamento. Per ulteriori informazioni sull'utilizzo di tali opzioni, fare riferimento alla documentazione relativa al sistema VCA. Fare clic su **Configurazione** per impostare il tipo di analisi.

### **VCA - Programmato 10.3**

Una configurazione programmata consente di collegare un profilo VCA ai giorni ed agli orari di attivazione dell'analisi del contenuto video.

Nell'elenco a discesa **Configurazione VCA**, selezionare **Programmato**.

È possibile stabilire delle pianificazioni per i giorni feriali ed i giorni festivi.

A scopo informativo viene visualizzato lo stato allarme corrente.

#### **Giorni feriali 10.3.1**

Collegare qualsiasi numero di intervalli di 15 minuti con i profili VCA per ogni giorno feriale. Spostare il cursore del mouse sulla tabella per visualizzare l'orario sottostante, in modo da facilitare la consultazione.

- 1. Fare clic sul profilo da collegare nel campo **Cicli orari**.
- 2. Fare clic in un campo della tabella, tenere premuto il pulsante del mouse e trascinare il cursore su tutti i periodi da assegnare al profilo selezionato.
- 3. Utilizzare il pulsante destro del mouse per deselezionare gli intervalli.
- 4. Fare clic su **Seleziona tutto** per collegare tutti gli intervalli di tempo al profilo selezionato.
- 5. Fare clic su **Cancella tutto** per deselezionare tutti gli intervalli.
- 6. Dopo aver completato le modifiche, fare clic su **Imposta** per salvare le impostazioni nel dispositivo.

#### **Giorni festivi 10.3.2**

Definire i giorni festivi in cui il profilo deve essere attivo diversi dalla pianificazione settimanale standard.

- 1. Fare clic sulla scheda **Giorni festivi**. Tutti i giorni già selezionati vengono visualizzati nella tabella.
- 2. Fare clic su **Aggiungi**. Viene aperta una nuova finestra.
- 3. Selezionare la data desiderata nel calendario. Selezionare diversi giorni consecutivi tenendo premuto il pulsante del mouse. Questi verranno successivamente visualizzati come una singola voce nella tabella.
- 4. Fare clic su **OK** per accettare la selezione effettuata. La finestra viene chiusa.
- 5. Assegnare i singoli giorni festivi ai profili VCA come descritto in precedenza.

## **Eliminazione dei giorni festivi**

È possibile eliminare i giorni festivi definiti in qualsiasi momento:

- 1. Fare clic su **Elimina**. Viene aperta una nuova finestra.
- 2. Fare clic sulla data da eliminare.
- 3. Fare clic su **OK**. La voce viene eliminata dalla tabella e la finestra si chiude.
- 4. Per eliminare altri giorni, è necessario ripetere la procedura.

### **VCA - Attivato da evento 10.4**

Questa configurazione consente di impostare l'attivazione dell'analisi del contenuto video solo in seguito ad un evento.

4 Nell'elenco a discesa **Configurazione VCA**, selezionare **Attivato da evento**.

Finché non viene attivato alcun trigger, risulta attiva la configurazione **VCA silenzioso** che prevede la creazione di metadati; i metadati facilitano la ricerca delle registrazioni ma non attivano allarmi.

A scopo informativo viene visualizzato lo stato allarme corrente.

#### **Trigger 10.4.1**

Selezionare un allarme fisico o un allarme virtuale come trigger. Gli allarmi virtuali vengono creati mediante il software, ad esempio con i comandi RCP+ o gli script di allarme.

#### **Trigger attivo 10.4.2**

Selezionare la configurazione VCA da attivare in caso di trigger attivo. Il segno di spunta verde a destra del campo elenco indica che il trigger è attivo.

#### **Trigger inattivo 10.4.3**

Selezionare la configurazione VCA da attivare se il trigger non è attivo. Il segno di spunta verde a destra del campo elenco indica che il trigger è inattivo.

#### **Ritardo [s] 10.4.4**

Selezionare l'intervallo trascorso il quale, in reazione all'analisi del contenuto video, vengono attivati dei segnali. L'allarme viene attivato solo allo scadere di uno specifico intervallo di tempo, espresso in secondi e quindi solo se la condizione di attivazione permane. Se la condizione originale è stata ripristinata prima dello scadere di tale intervallo, l'allarme non viene attivato. Tale intervallo può essere utile per evitare i falsi allarmi o le attivazioni frequenti. Durante l'intervallo di ritardo, la configurazione **VCA silenzioso** è sempre attiva.

### **Interfacce 11**

### **Ingresso Allarme 11.1**

È possibile configurare i trigger di allarme per l'unità. Selezionare **N.C.** (Normalmente chiuso) se l'allarme deve essere attivato dall'apertura del contatto. Selezionare **N.O.** (Normalmente aperto) se l'allarme deve essere attivato dalla chiusura del contatto. Selezionare N.C.S. (normalmente chiuso supervisionato) se l'allarme deve essere attivato dall'apertura del contatto. Selezionare N.O.S. (normalmente aperto supervisionato) se l'allarme deve essere attivato dalla chiusura del contatto. Un allarme supervisionato trasmette sia la condizione di allarme sia lo stato di manomissione. Ciò dipende dalla configurazione dell'allarme: un cortocircuito o una rottura nel circuito dell'allarme possono attivare il segnale di manomissione. I contatti NCS e NOS sono disponibili solo per alcune telecamere.

#### **Nome 11.1.1**

Immettere un nome per l'ingresso allarme. Questo viene visualizzato sotto l'icona dell'ingresso allarme nella pagina **Live** (se configurato).

#### **Azione 11.1.2**

(disponibile solo in alcune telecamere) Selezionare un tipo di operazione da eseguire quando si verifica un allarme:

- **Nessuno**
- **Monocromatico**

Consente alla telecamera di passare alla modalità monocromatica.

– **Modalità commutazione**

Quando è selezionata questa opzione, è possibile selezionare la **Modalità scena** da utilizzare per i periodi di attività e di inattività dell'allarme.

### **Uscita allarme 11.2**

È possibile configurare il tipo di commutazione dell'uscita. Selezionare eventi diversi che attivano automaticamente un'uscita. Ad esempio, tramite l'attivazione di un allarme di movimento è possibile accendere un riflettore e quindi spegnerlo di nuovo quando l'allarme si arresta.

#### **In pausa 11.2.1**

Selezionare **Aperto** se l'uscita deve funzionare come contatto normalmente aperto o selezionare **Chiuso** se deve funzionare come contatto normalmente chiuso.

#### **Modalità di funzionamento 11.2.2**

Selezionare il modo in cui funziona l'uscita. Ad esempio, per lasciare acceso un allarme attivato anche dopo il termine dell'allarme, selezionare **Bistabile**. Se si desidera, ad esempio, che un allarme attivato resti acceso per dieci secondi, selezionare **10 sec**.

#### **Uscita segue 11.2.3**

Selezionare l'evento che attiva l'uscita.

#### **Nome uscita 11.2.4**

È possibile assegnare un nome all'uscita allarme. Questo nome viene visualizzato sulla pagina Live.

#### **Attiva/Disattiva uscita 11.2.5**

Fare clic sul pulsante per attivare manualmente l'uscita allarme, ad esempio a scopo di verifica o per azionare un apriporta.

#### **COM1 11.3**

Per le unità con un connettore dati, utilizzare questo menu per configurare il trasferimento dei dati.

#### **Funzione porta seriale 11.3.1**

Selezionare dall'elenco un'unità controllabile. Se si desidera utilizzare la porta seriale per trasmettere dati trasparenti, selezionare **Trasparente**. Selezionare **Terminale** se si desidera utilizzare l'unità da un terminale.

Dopo aver selezionato un'unità, i parametri rimanenti nella finestra vengono impostati automaticamente e non devono essere modificati.

#### **ID telecamera 11.3.2**

Se necessario, inserire l'ID della periferica che si desidera controllare, ad esempio una telecamera dome o una testa panoramica/inclinabile.

#### **Velocità di trasmissione 11.3.3**

Selezionare il valore per la velocità dati in bps (bit al secondo).

#### **Bit di dati 11.3.4**

Non è possibile modificare il numero di bit di dati per carattere.

#### **Bit di stop 11.3.5**

Selezionare il numero di bit di stop per carattere.

#### **Controllo parità 11.3.6**

Selezionare il tipo di controllo parità.

#### **Modalità di interfaccia 11.3.7**

Selezionare il protocollo desiderato per l'interfaccia seriale.

### **Rete 12**

Se si modifica l'indirizzo IP, la subnet mask o l'indirizzo del gateway, il dispositivo è disponibile solo ai nuovi indirizzi dopo il riavvio.

### **Servizi di rete 12.1**

In questa pagina viene visualizzata una panoramica di tutti i servizi di rete disponibili. Utilizzare la casella di controllo per attivare o disattivare un servizio di rete. Fare clic sul simbolo delle impostazioni accanto al servizio di rete per accedere alla pagina delle impostazioni per il servizio di rete.

### **Accesso alla rete 12.2**

Se si modifica l'indirizzo IP, la subnet mask o l'indirizzo del gateway, il dispositivo è disponibile solo ai nuovi indirizzi dopo il riavvio.

#### **Assegnazione IPv4 automatico 12.2.1**

Se nella rete viene impiegato un server DHCP per l'assegnazione dinamica degli indirizzi IP, selezionare **On** or **On più Link-Local** per accettare automaticamente l'indirizzo IP assegnato da DHCP.

Se nessun server DHCP è disponibile, selezionare **On più Link-Local** per assegnare automaticamente un indirizzo per il collegamento locale (Auto-IP).

Per determinate applicazioni, il server DHCP deve supportare l'assegnazione fissa tra indirizzo IP ed indirizzo MAC e deve essere configurato correttamente in modo che, dopo aver assegnato un indirizzo IP, questo venga mantenuto ad ogni riavvio del sistema.

#### **Indirizzo IPv4 12.2.2**

## **Indirizzo IP**

Immettere l'indirizzo IP desiderato per la telecamera. L'indirizzo IP deve essere valido per la rete.

## **Subnet mask**

Immettere la subnet mask adeguata per l'indirizzo IP impostato.

## **Indirizzo gateway**

Per consentire al dispositivo di stabilire una connessione con una postazione remota in un'altra subnet, inserire qui l'indirizzo IP del gateway. Altrimenti, questo campo può essere lasciato vuoto (0.0.0.0).

#### **Indirizzo IPv6 12.2.3**

## **Indirizzo IP**

Consente di immettere l'indirizzo IP desiderato per la telecamera. L'indirizzo IP deve essere valido per la rete.

## **Lunghezza prefisso**

Consente di inserire la lunghezza del prefisso appropriata per l'indirizzo IP impostato.

## **Indirizzo gateway**

Per consentire al dispositivo di stabilire una connessione con una postazione remota in un'altra subnet, inserire qui l'indirizzo IP del gateway. Altrimenti, questo campo può essere lasciato vuoto (0.0.0.0).

#### **Indirizzo server DNS 12.2.4**

Il dispositivo è più facilmente accessibile se è elencato in un server DNS. Ad esempio, per stabilire una connessione Internet con la telecamera, è sufficiente immettere il nome dato al dispositivo sul server DNS come un URL nel browser. Immettere l'indirizzo IP del server DNS. Sono supportati server per DNS sicuro e dinamico.

#### **Trasmissione video 12.2.5**

Se il dispositivo è protetto da un firewall, selezionare TCP (porta 80) come protocollo di trasmissione. Per l'uso in una rete locale, scegliere UDP.

Il funzionamento multicast è possibile solo con il protocollo UDP. Il protocollo TCP non supporta connessioni multicast.

#### **Porta browser HTTP 12.2.6**

Se necessario, selezionare dall'elenco una porta browser HTTP. La porta HTTP predefinita è 80. Per limitare le connessioni solo alle porte HTTPS, disattivare la porta HTTP. A tal fine, attivare l'opzione **Off**.

#### **Porta browser HTTPS 12.2.7**

Per consentire l'accesso solo alle connessioni con cifratura, scegliere una porta HTTPS dall'elenco. La porta HTTPS standard è 443. Selezionare l'opzione **Off** per disattivare le porte HTTPS e limitare le connessioni alle porte senza cifratura.

La telecamera utilizza il protocollo TLS 1.0. Accertarsi che la configurazione del browser supporti questo protocollo e che il supporto delle applicazioni Java sia attivato (nella centrale di controllo del plug-in Java in Pannello di controllo di Windows). Per consentire solo connessioni con cifratura SSL, impostare l'opzione **Off** nella porta browser HTTP, nella porta RCP+ e nel supporto Telnet. In tal modo vengono disattivate tutte le connessioni senza crittografia e vengono consentite solo le connessioni tramite la porta HTTPS.

Configurare ed attivare la cifratura per i dati multimediali (video, audio, metadati) nella pagina **Cifratura**.

#### **Versione TLS minima 12.2.8**

## **Versione TLS min.**

Selezionare la versione minima di Transport Layer Security (TLS).

#### **HSTS 12.2.9**

Selezionare **On** per utilizzare il criterio di protezione Web HTTP rigida trasporto sicurezza (HSTS) per fornire connessioni protette.

# **Porta RCP+ 1756 12.2.10**

Attivando la porta RCP+ 1756 vengono consentite le connessioni senza cifratura su questa porta. Per consentire solo connessioni con cifratura, impostare l'opzione **Off** per disattivare la porta.

# **Modalità di interfaccia ETH 12.2.11**

Se necessario, selezionare il tipo di connessione Ethernet per l'interfaccia ETH. In base al dispositivo collegato, potrebbe essere necessario selezionare uno speciale tipo di operazione.

# **MSS rete [byte] 12.2.12**

Impostare la dimensione massima del segmento per i dati utente del pacchetto IP in questa sezione. Ciò consente di regolare le dimensioni dei pacchetti di dati in base all'ambiente di rete ed ottimizzare la trasmissione dei dati. In modalità UDP, attenersi al valore MTU impostato, riportato di seguito.

# **MSS iSCSI [byte] 12.2.13**

Specificare un valore MSS per la connessione al sistema iSCSI maggiore rispetto a quello per il traffico dei dati tramite la rete. Il valore potenziale dipende dalla struttura della rete. Un valore più alto è utile solo se il sistema iSCSI è ubicato nella stessa sottorete della telecamera.

# **MTU rete [byte] 12.2.14**

Specificare il valore massimo in byte per le dimensioni del pacchetto (inclusa l'intestazione IP).

### **DynDNS 12.3**

### **Attiva DynDNS 12.3.1**

Un DNS (Domain Name Service) dinamico consente di selezionare l'unità tramite Internet utilizzando un nome host, senza necessità di conoscere l'indirizzo IP corrente dell'unità. In questo sito è possibile attivare tale servizio. Per effettuare

questa operazione, è necessario disporre di un account con uno dei provider DNS dinamico e registrare il nome host richiesto per l'unità su tale sito.

### **Nota:**

Per informazioni sul servizio, la procedura di registrazione ed i nomi host disponibili, fare riferimento al provider.

#### **Provider 12.3.2**

Selezionare il provider DNS dinamico dall'elenco a discesa.

#### **Nome host 12.3.3**

Immettere il nome host registrato per l'unità.

#### **Nome utente 12.3.4**

Immettere il nome utente registrato.

#### **Password 12.3.5**

Immettere la password registrata.

#### **Consenti registrazione ora 12.3.6**

Forzare la registrazione trasferendo l'indirizzo IP sul server DynDNS. Le voci che vengono modificate frequentemente non vengono fornite nel DNS (Domain Name System). È utile forzare la registrazione quando si configura il dispositivo per la prima volta. Utilizzare questa funzione solo quando è necessario e non più di una volta al giorno, per impedire la possibilità di essere bloccati dal provider del servizio. Per trasferire l'indirizzo IP del dispositivo, fare clic sul pulsante **Registra**.

#### **Stato 12.3.7**

A scopo informativo viene qui visualizzato lo stato della funzione DynDNS; non è possibile modificare queste impostazioni.

### **Avanzate 12.4**

#### **Servizi basati su cloud 12.4.1**

La modalità di funzionamento determina la modalità di comunicazione della telecamera con i sistemi di protezione ed i servizi basati su cloud.

- Selezionare **Automatico** per consentire alla telecamera di eseguire per più volte il polling del server; in assenza di contatto, il polling verrà interrotto.
- Selezionare **On** per eseguire il polling del server in maniera regolare.
- Selezionare **Off** per bloccare il polling.

#### **Porta RTSP 12.4.2**

Se necessario, selezionare una porta differente per lo scambio dei dati RTSP dall'elenco. La porta RTSP standard è 554. Selezionare **Off** per disattivare la funzione RTSP.

#### **Autenticazione (802.1x) 12.4.3**

Per configurare l'autenticazione di un server Radius, collegare l'unità direttamente al computer mediante un cavo di rete. Se i diritti di accesso alla rete sono controllati da un server Radius, selezionare **On** per attivare l'autenticazione per comunicare con l'unità.

- 1. Nel campo **Identità**, immettere il nome utente che il server Radius utilizza per l'unità.
- 2. Immettere la **Password** impostata per l'unità sul server Radius.

#### **Inserimento metadati TCP 12.4.4**

Il dispositivo può ricevere dati da un trasmettitore TCP esterno, ad esempio un dispositivo bancomat o POS, e memorizzarli come metadati. Selezionare la porta per la comunicazione TCP e selezionare **Off** per disattivare la funzione. Inserire un **Indirizzo IP trasmettitore** valido.

### **Gestione di rete 12.5**

#### **SNMP 12.5.1**

La telecamera supporta il protocollo SNMP (Simple Network Management Protocol) V1 per la gestione ed il monitoraggio dei componenti di rete e può inviare messaggi SNMP (trap) ad indirizzi IP. Supporta SNMP MIB II nel codice unificato. Se si seleziona **On** per il parametro SNMP e non si immette un indirizzo host SNMP, il dispositivo non invia automaticamente le trap e risponde solo alle richieste SNMP. Se si immettono uno o due indirizzi host SNMP, le trap SNMP vengono inviate automaticamente. Selezionare **Off** per disattivare la funzione SNMP.

## **SNMP host addresses (Indirizzi host SNMP)**

Per inviare trap SNMP automaticamente, immettere l'indirizzo IP di uno o due dispositivi di destinazione.

## **Trap SNMP**

Per selezionare le trap da inviare:

- 1. Fare clic su **Seleziona**. Viene visualizzata una finestra di dialogo.
- 2. Selezionare le caselle di controllo delle trap appropriate.
- 3. Fare clic su **Imposta** per chiudere la finestra ed inviare tutte le trap selezionate.

#### **UPnP 12.5.2**

Selezionare **On** per attivare la comunicazione UPnP, selezionare **Off** per disattivarla.

Quando la funzione Universal Plug and Play (UPnP) è attivata, l'unità risponde alle richieste dalla rete e viene automaticamente registrata sui computer che eseguono la richiesta come un nuovo dispositivo di rete. Questa funzione non deve essere utilizzata in installazioni con molte telecamere a causa del numero elevato di notifiche di registrazione.

## **Nota:**

Per utilizzare la funzione UPnP su un computer Windows, è necessario attivare i servizi Universal Plug and Play Device Host e il Servizio di rilevamento SSDP.

#### **Qualità del servizio 12.5.3**

La priorità dei diversi canali dati può essere impostata definendo il DSCP (DiffServ Code Point). Inserire un numero compreso tra 0 e 252, come multiplo di quattro. Per il video dell'allarme, è possibile impostare una priorità più alta di quella dei video normali e definire un orario post-allarme durante il quale tale priorità viene mantenuta.

### **Multicast 12.6**

La telecamera può attivare più ricevitori per ricevere il segnale video simultaneamente. Il flusso viene duplicato e quindi distribuito su più ricevitori (Multi-unicast) oppure viene inviato come flusso singolo alla rete, dove viene simultaneamente distribuito su più ricevitori in un gruppo definito (Multicast).

Per il funzionamento multicast è necessaria una rete che supporti il multicast e che utilizzi i protocolli UDP ed Internet Group Management IGMP (IGMP V2). La rete deve supportare gli indirizzi IP di gruppo. Non sono supportati altri protocolli di gestione gruppi. Il protocollo TCP non supporta connessioni multicast.

Per il funzionamento multicast in una rete abilitata al multicast, è necessario configurare uno speciale indirizzo IP da 225.0.0.0 a 239.255.255.255, di classe D.. L'indirizzo multicast può essere lo stesso per più flussi, tuttavia, è necessario utilizzare una porta differente per ogni caso.

Le impostazioni devono essere effettuate singolarmente per ciascun flusso. Immettere un indirizzo multicast dedicato ed una porta per ciascun flusso. Per passare da un flusso all'altro, fare clic sulle schede corrispondenti.

I canali video possono essere selezionati singolarmente per ogni stream.

#### **Abilita 12.6.1**

Attivare la ricezione dei dati simultanea su ricevitori nei quali è necessario attivare la funzione multicast. A tale scopo, selezionare la casella ed immettere l'indirizzo multicast.

#### **Indirizzo multicast 12.6.2**

Immettere un indirizzo multicast valido destinato al funzionamento in modalità multicast (duplicazione del flusso di dati nella rete).

Con l'impostazione 0.0.0.0, il codificatore del flusso funziona in modalità multi-unicast (copia del flusso di dati nel dispositivo). La telecamera supporta connessioni multi-unicast per un massimo di cinque ricevitori connessi simultaneamente.

La duplicazione dei dati comporta un carico elevato della CPU e, in determinate circostanze, un peggioramento della qualità dell'immagine.

#### **Porta 12.6.3**

Immettere qui l'indirizzo della porta per il flusso.

#### **Streaming 12.6.4**

Fare clic sulla casella di controllo per attivare la modalità di streaming multicast. Uno streaming attivato è contrassegnato da un segno di spunta. Generalmente lo streaming non è necessario per il funzionamento multicast standard.

#### **Pacchetto multicast TTL 12.6.5**

È possibile immettere un valore per specificare la durata dell'attività dei pacchetti di dati multicast sulla rete. Se per il funzionamento multicast è previsto l'utilizzo di un router, il valore deve essere maggiore di 1.

### **Invio immagine 12.7**

Innanzitutto, è necessario definire un account di destinazione per l'invio dei JPEG e per l'esportazione delle registrazioni.

#### **Invio JPEG 12.7.1**

Consente di salvare singole immagini JPEG su un server FTP a determinati intervalli.

## **Dimensioni immagine**

Selezionare le dimensioni delle immagini JPEG che devono essere inviate dalla telecamera. La risoluzione JPEG corrisponde all'impostazione maggiore dai due flussi di dati.

## **Nome file**

Selezionare la modalità di creazione dei nomi dei file per le singole immagini trasmesse.

- **Sovrascrivi**: viene utilizzato sempre lo stesso nome file ed eventuali file esistenti vengono sovrascritti dal file corrente.
- **Incrementa**: viene aggiunto al nome del file un numero da 000 a 255 con incremento automatico di 1. Quando raggiunge 255, la numerazione riprende da 000.
- **Suffisso data/ora**: la data e l'ora vengono aggiunte automaticamente al nome del file. Quando si imposta questo parametro, accertarsi che la data e l'ora del dispositivo siano sempre impostate correttamente. Ad esempio, il file snap011005\_114530.jpg è stato memorizzato il giorno 1 ottobre 2005 alle ore 11.45 e 30 secondi.

## **Intervallo invio**

Inserire l'intervallo, in secondi, per l'invio delle immagini al server FTP. Inserire zero per non inviare immagini. Per inviare un'immagine JPEG da un canale video specifico, selezionare la casella appropriata.

## **Destinazione**

Selezionare l'account di destinazione per l'invio di JPEG.

### **Account 12.8**

È possibile definire quattro account separati per l'invio e la registrazione dell'esportazione.

## **Tipo**

Selezionare FTP o Dropbox per il tipo di account. Prima di utilizzare un account Dropbox, accertarsi che le impostazioni orario del dispositivo siano state correttamente sincronizzate.

## **Nome account**

Immettere un nome account da visualizzare come nome della destinazione.

## **Indirizzo IP del server FTP**

Per un server FTP, inserire l'indirizzo IP.

### **Nome di accesso al server FTP**

Immettere il nome di accesso per il server account.

## **Password del server FTP**

Immettere la password che consente di accedere al server dell'account. Fare clic su Verifica per confermare che i dati sono corretti.

## **Percorso sul server FTP**

Immettere un percorso esatto per l'invio delle immagini al server dell'account. Fare clic su Sfoglia... per andare al percorso richiesto.

## **Velocità di trasmissione dati massima**

Immettere il valore massimo in kbps per la velocità in bit consentita durante le comunicazioni con l'account.

## **Crittografia**

Seleziona la casella per utilizzare un FTP sicuro tramite connessione TLS.

### **Filtro IPv4 12.9**

Per ridurre l'intervallo di indirizzi IP con il quale è possibile collegarsi attivamente al dispositivo, inserire un indirizzo IP e una subnet mask. È possibile definire due intervalli.

4 Fare clic su **Imposta** e confermare per limitare l'accesso.

Se nessuno dei due intervalli è impostato, nessun indirizzo IPv6 potrà collegarsi al dispositivo.

Il dispositivo stesso può avviare una connessione (ad esempio, per inviare un allarme) al di fuori degli intervalli definiti, se configurato a tale scopo.

### **Assistenza 13**

### **Manutenzione 13.1**

## **Notifica!**

Prima di avviare l'aggiornamento del firmware, accertarsi di selezionare il file di caricamento corretto.

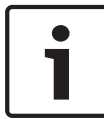

Non interrompere l'installazione del firmware. Il passaggio ad un'altra pagina o la chiusura della finestra del browser causano un'interruzione.

Il caricamento di file errati o l'interruzione del caricamento potrebbero impedire irrimediabilmente l'accesso al dispositivo e renderne necessaria la sostituzione.

Le funzioni ed i parametri della telecamera possono essere aggiornati caricando un nuovo firmware. A tale scopo, il pacchetto firmware più recente viene trasferito al dispositivo tramite la rete. Il firmware viene installato automaticamente. Quindi, è possibile eseguire la manutenzione e l'aggiornamento di una telecamera in remoto senza che il tecnico debba apportare modifiche al dispositivo recandosi in loco. L'ultima versione del firmware può essere ottenuta dal centro assistenza clienti o dall'area Download.

#### **Server di aggiornamento 13.1.1**

L'indirizzo del server di aggiornamento viene visualizzato nella casella dell'indirizzo.

- 1. Fare clic su **Verifica** per stabilire una connessione al server.
- 2. Selezionare la versione appropriata in modo che la telecamera scarichi il firmware dal server.

#### **Firmware 13.1.2**

Per aggiornare il firmware:

1. Per prima cosa, salvare il file del firmware sul disco rigido.

- 2. Immettere il percorso completo del file del firmware nel campo oppure fare clic su **Sfoglia...** per individuare e selezionare il file.
- 3. Fare clic su **Carica** per avviare il trasferimento del file al dispositivo. La barra di avanzamento consente di controllare il trasferimento.

Il nuovo firmware viene decompresso e la memoria Flash viene riprogrammata. Il tempo rimanente viene visualizzato tramite il messaggio going to reset Reconnecting in ... seconds. Quando il caricamento è completato, il dispositivo viene riavviato automaticamente.

Se il LED di indicazione dello stato di funzionamento si illumina in rosso, il caricamento non è riuscito ed è necessario ripetere l'operazione. Per eseguire il caricamento, passare ad una pagina speciale:

- 1. Nella barra dell'indirizzo del browser, digitare /main.htm dopo l'indirizzo IP del dispositivo, ad esempio: 192.168.0.10/main.htm
- 2. Ripetere il caricamento.

#### **Cronologia caricamenti 13.1.3**

Fare clic su **Mostra** per visualizzare la cronologia dei caricamenti del firmware.

#### **Configurazione 13.1.4**

Salvare i dati di configurazione del dispositivo su un computer e caricare i dati di configurazione salvati dal computer al dispositivo.

Per caricare i dati di configurazione dal computer al dispositivo:

1. Fare clic su **Carica**; viene visualizzata una finestra di dialogo.

Accertarsi che il file da caricare provenga dallo stesso tipo di dispositivo di quello che si intende riconfigurare.

2. Individuare ed aprire il file di configurazione desiderato. La barra di avanzamento consente di controllare il trasferimento.

Per salvare le impostazioni della telecamera:

- 1. Fare clic su **Scarica**; viene visualizzata una finestra di dialogo.
- 2. Se richiesto, immettere un nome file e salvare.

#### **Registro manutenzione 13.1.5**

Scaricare un registro manutenzione interno dal dispositivo per inviarlo al servizio clienti per richieste di assistenza. Fare clic su **Salva col nome...** e selezionare una posizione di memorizzazione per il file.

#### **Licenze 13.2**

Questa finestra consente di attivare funzioni aggiuntive tramite l'immissione dei codici di attivazione. Viene visualizzata una panoramica delle licenze installate. Qui viene visualizzato inoltre il codice di installazione dell'unità.

### **Certificati 13.3**

#### **Utilizzo 13.3.1**

### **Server HTTPS**

Selezionare il certificato predefinito per il server HTTPS.

## **Client EAP-TLS**

Selezionare il client per il protocollo Extensible Authentication Protocol-Transport Layer Security (EAP-TLS). **Nota:** è possibile che l'unica opzione sia "Nessuno".

## **Certificati di conformità a TLS-DATE**

Selezionare il certificato di conformità a Transport Layer Security-Date (TLS-DATE).

## **Client SYSLOG**

Selezionare il client per SYSLOG.

## **Aggiungi/Elimina certificato di conformità**

Fare clic sul segno + per aggiungere un certificato.

Per eliminare un certificato, fare clic sull'icona del cestino alla destra del certificato.

**Nota:** è possibile eliminare solo i certificati che sono stati aggiunti; non è possibile eliminare il certificato predefinito.

#### **Aggiungere un certificato 13.3.2**

## **Aggiungere un certificato/file nell'elenco di file** Fare clic su **Aggiungi**.

Nella finestra Aggiungi certificato, scegliere:

- **Carica certificato** per selezionare un file che è già disponibile:
	- Fare clic su **Sfoglia** per selezionare il file desiderato.
	- Fare clic su **Carica**.
- **Genera richiesta di firma** per la creazione di un nuovo certificato da parte di un'autorità di firma:
	- Compilare tutti i campi obbligatori e fare clic su **Genera**.
- **Genera certificato** per creare un nuovo certificato autofirmato:
	- Compilare tutti i campi obbligatori e fare clic su **Genera**.

## **Eliminare un certificato dall'elenco**

Fare clic sull'icona del cestino a destra del certificato. Verrà visualizzata la finestra di eliminazione file. Per confermare l'eliminazione, fare clic su OK. Per annullare l'eliminazione, fare clic su Annulla.

**Nota**: è possibile eliminare solo i certificati che sono stati aggiunti; non è possibile eliminare il certificato predefinito.

## **Download di un certificato**

Fare clic sull'icona del disco.

### **Registrazione 13.4**

## **Livello di accesso corrente**

Selezionare il livello di evento per cui visualizzare le voci di registro o per registrare.

## **Numero di voci visualizzate**

Selezionare il numero di voci da visualizzare.

### **Panoramica sistema 13.5**

Le informazioni contenute in questa finestra non possono essere modificate. Possono essere utili quando si necessita di supporto tecnico.

Selezionare con il mouse il testo su questa pagina e copiarlo in modo che possa essere incollato su un'e-mail, se necessario.

### **Appendici 14**

### **Informazioni sul copyright 14.1**

The firmware uses the fonts "Adobe-Helvetica-Bold-R-Normal--24-240-75-75-P-138-ISO10646-1" and "Adobe-Helvetica-Bold-R-Normal--12-120-75-75-P-70-ISO10646-1" under the following copyright:

Copyright 1984-1989, 1994 Adobe Systems Incorporated. Copyright 1988, 1994 Digital Equipment Corporation. Permission to use, copy, modify, distribute and sell this software and its documentation for any purpose and without fee is hereby granted, provided that the above copyright notices appear in all copies and that both those copyright notices and this permission notice appear in supporting documentation, and that the names of Adobe Systems and Digital Equipment Corporation not be used in advertising or publicity pertaining to distribution of the software without specific, written prior permission.

This software is based in part on the work of the Independent JPEG Group.

**Bosch Security Systems B.V.** Torenallee 49 5617 BA Eindhoven Netherlands **www.boschsecurity.com** © Bosch Security Systems B.V., 2017